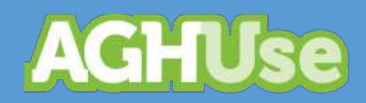

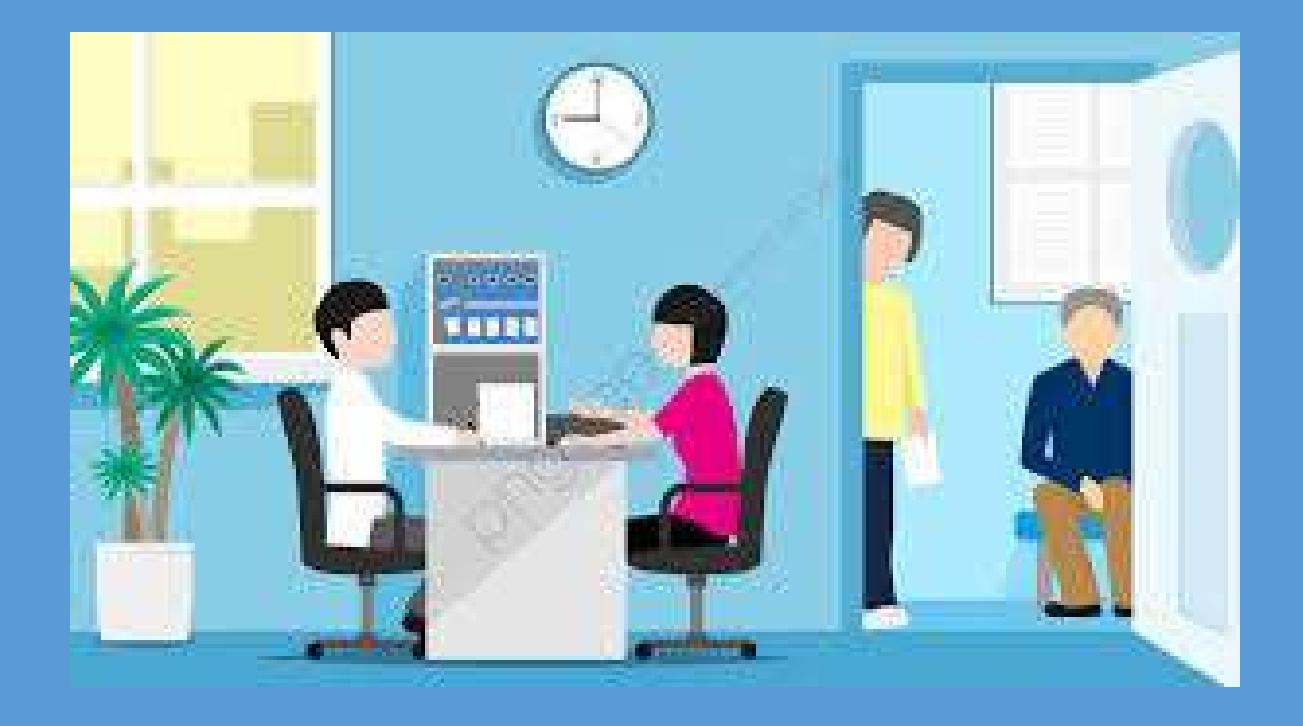

# **Manual Gestão do Ambulatório**

**Versão EB**

**15 Set 2022**

# Índice

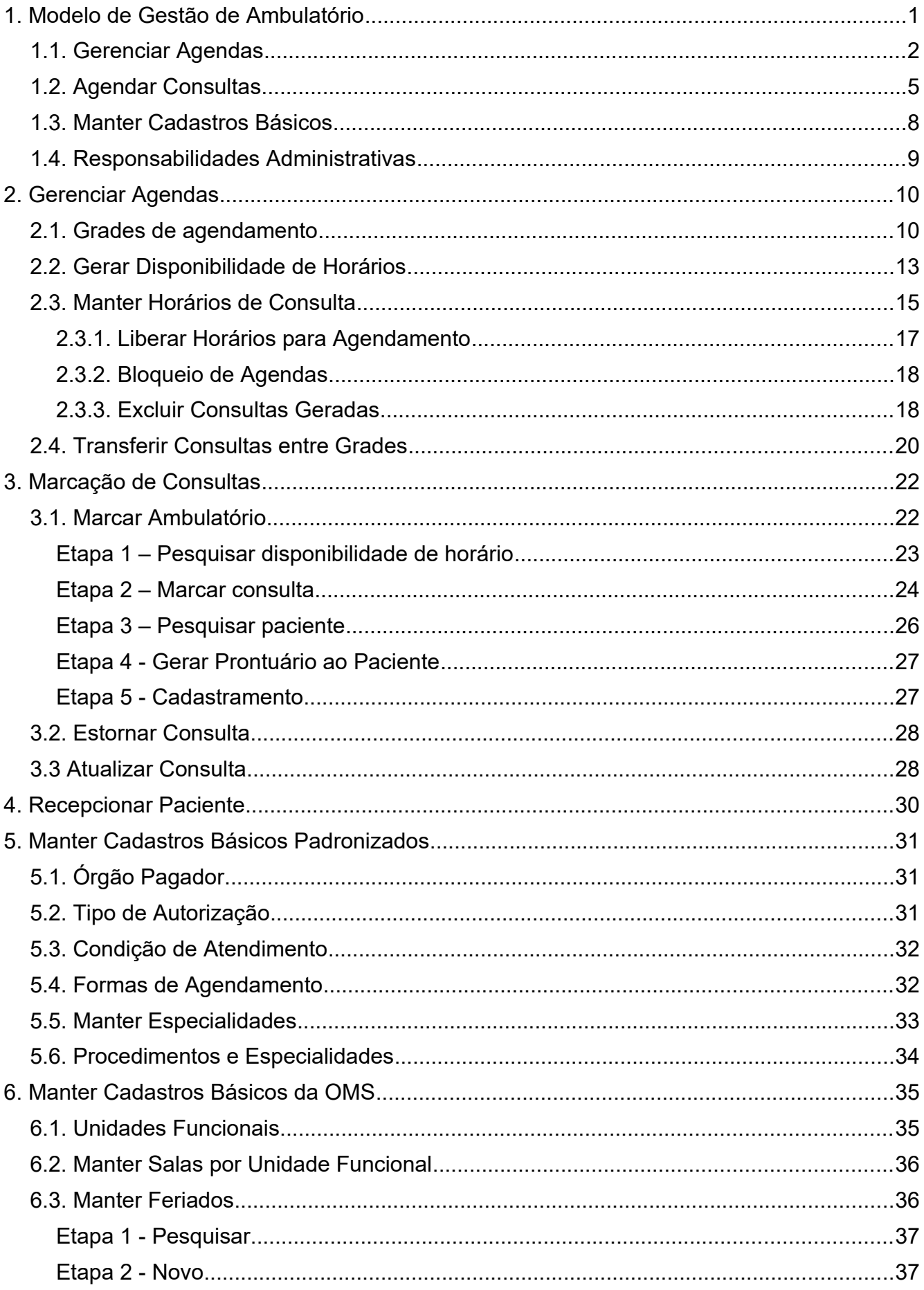

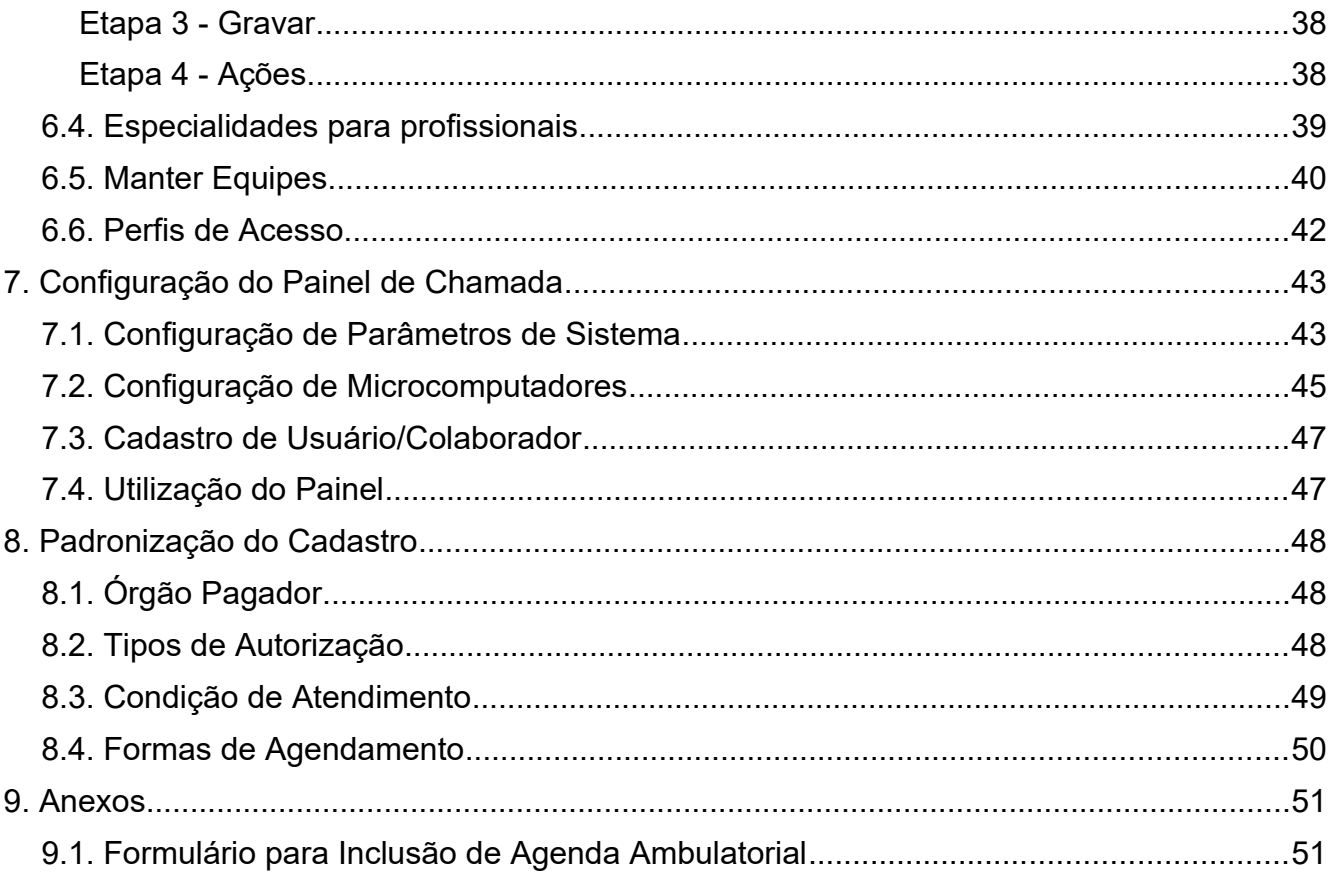

# <span id="page-3-0"></span>**1. Modelo de Gestão de Ambulatório**

Este processo tem como objetivo principal gerenciar o atendimento multiprofissional desenvolvido em consultas eletivas nas diversas especialidades atuantes na OMS.

O atendimento ambulatorial é realizado em consultórios organizados e identificados por unidades funcionais e salas e executado por profissionais organizados em equipes.

Possibilita a gestão do processo administrativo do atendimento ambulatorial, permitindo a configuração das agendas ambulatoriais e marcação de consultas, registro do atendimento assistencial do paciente no ambulatório, registro da anamnese, evolução, receitas, atestados, exames, encaminhamento, emissão de parecer, agendamento da consulta de retorno.

O processo de atendimento ambulatorial tem seu início com a realização da consulta com o profissional da atenção básica. A abertura de prontuário deverá ser realizada previamente.

O processo de Gestão e Atendimento Ambulatorial é composto dos seguintes subprocessos:

- Manter Cadastros Básicos;
- Gerenciar Agendas;
- Agendar Consulta;
- Atender Pacientes.

#### **Diagrama**

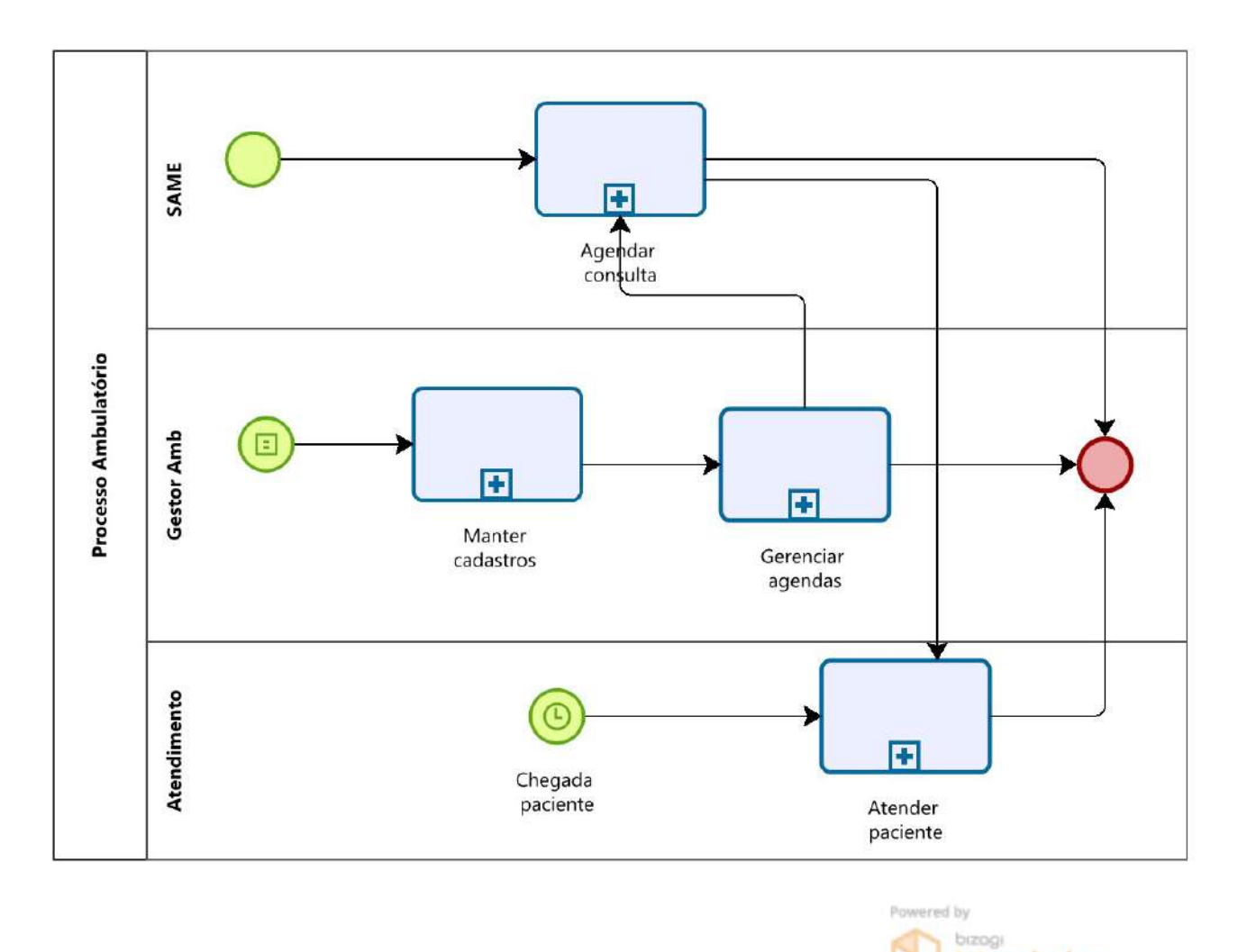

Nos próximos itens serão abordados cada um dos processos constantes do diagrama acima.

#### <span id="page-4-0"></span>**1.1. Gerenciar Agendas**

Destina-se a realizar a gestão das agendas do ambulatório, planejando e mantendo as grades de atendimento conforme as especialidades médicas e distribuição física do Hospital.

#### **Dono do processo**

Chefe da Divisão de Medicina/Odontológica

#### **Descrição**

Realizar a gestão das agendas do ambulatório, planejando e mantendo as grades de atendimento conforme as especialidades médicas disponíveis e a distribuição física da OMS.

Situações da agenda:

- Gerada situação inicial, após a geração da agenda;
- Livre agenda com horário livre;

Modeler

AGHUse – Manual Gestão Ambulatório **Pág 3** Pág 3

- Bloqueada horário bloqueado;
- Agendada horário com agendamento.

Este processo utiliza dados do processo "Registro de Colaboradores", que define o corpo clínico disponível para atendimento ambulatorial.

#### **Diagrama:**

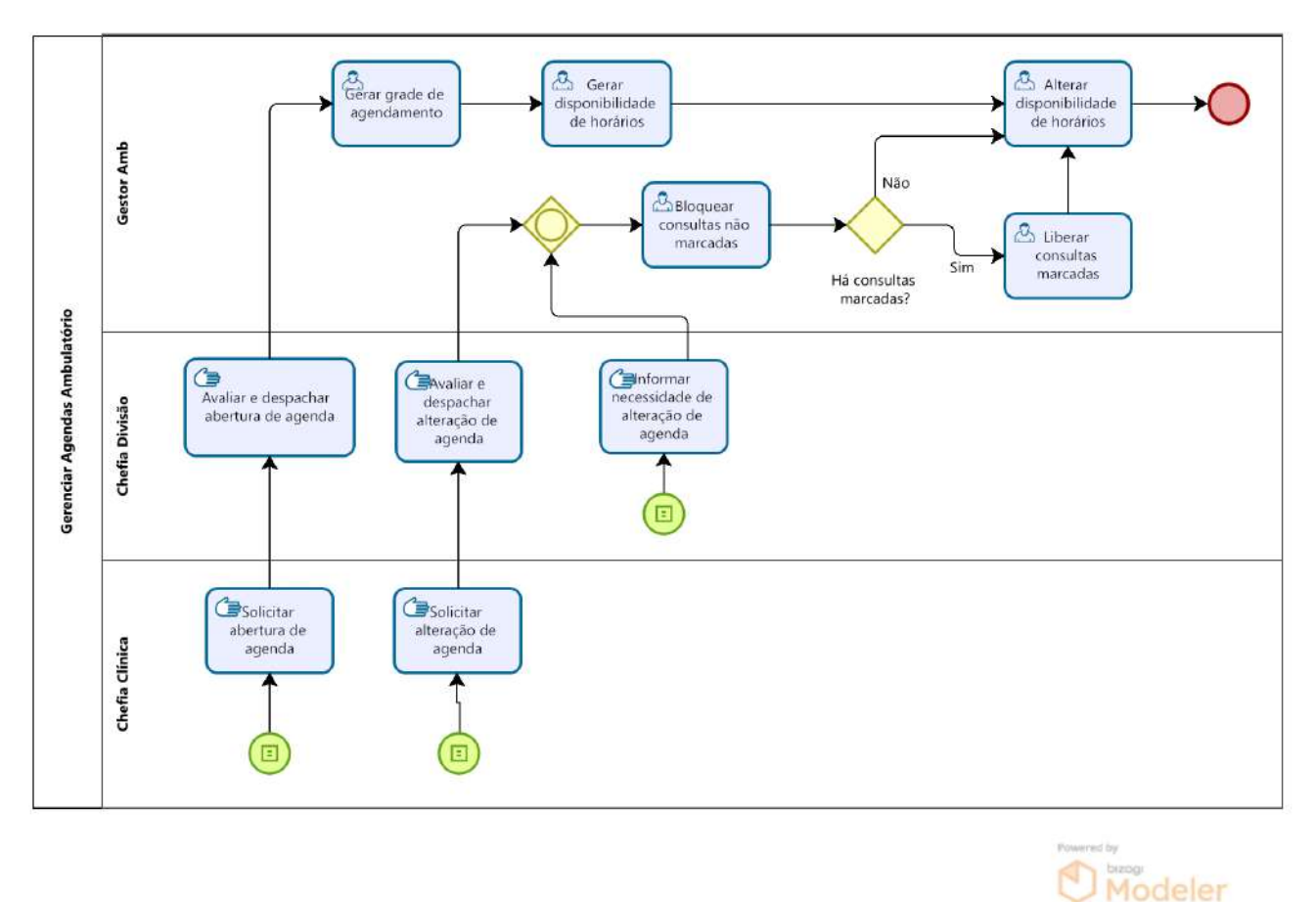

#### **a. Solicitar abertura de agenda**

Uma nova agenda consiste em uma programação geral de horários (máscara) associados a uma especialidade, equipe e unidade funcional (zona/sala).

Entende-se por equipe, profissionais que atendem em uma determinada especialidade sob a coordenação de um médico responsável pela especialidade. A equipe informada deve estar vinculada à especialidade. Assim como o profissional informado deve estar vinculado à equipe selecionada.

O Sistema deverá permitir que seja criada uma grade para uma equipe ou para um determinado profissional que compõe a equipe. Isso permite que seja criado mais de uma agenda para um mesmo profissional que contenha mais de um vínculo no hospital.

O Chefe de Clínica, como responsável pela gestão de sua área, é responsável pela programação das agendas de sua área. Caso haja necessidade e/ou conveniência de criação de nova agenda, o mesmo deverá preencher o Formulário para Inclusão de Agenda Ambulatorial (Anexo III) e encaminhá-lo ao Chefe da Divisão enquadrante para aprovação.

A solicitação deverá ser realizada com antecedência mínima necessária.

#### **b. Avaliar e despachar a abertura de agenda**

A solicitação de criação de novas agendas devem ser avaliadas pelo Chefe da Divisão enquadrante, podendo aprovar ou não. Caso a proposta não seja aprovada, o solicitante deverá ser informado e a solicitação arquivada.

Caso a solicitação seja aprovada, a mesma deverá ser encaminhada à secretaria da divisão para implantação (gerar grade de agendamento).

#### **c. Gerar grade de agendamento**

Tem por finalidade registrar a nova agenda no sistema de informação. O lançamento deverá ser realizado por colaborador com perfil de acesso específico, da secretaria da divisão ou designado pelo Chefe da Divisão.

Regras para criação de nova agenda:

- Uma agenda é criada somente mediante aprovação formal do Chefe de Divisão finalística;
- Para criar uma agenda é obrigatório informar zona/sala, especialidade e equipe;
- A equipe informada deve estar vinculada à especialidade. Assim como o profissional informado deve estar vinculado à equipe selecionada;
- Deverá ser criada apenas uma programação de horários de consulta (consulta gerada), não sendo disponibilizados para agendamento.

#### **d. Solicitar a alteração de agenda**

A alteração de agenda deverá ser demandada pelo Chefe de Clínica. A solicitação deverá ser formalizada mediante o preenchimento do Formulário de Alteração de Agenda Ambulatorial (Anexo IV).Tal solicitação deverá ser encaminhada ao Chefe de Divisão.

A solicitação deverá ser realizada com antecedência mínima de 30 dias de forma a reduzir transtornos no agendamento.

#### **e. Avaliar e despachar alteração de agenda**

Cabe ao Chefe de Divisão avaliar a necessidade e conveniência para a administração as alterações de agenda propostas pelos Chefes de Clínicas subordinados. Caso a proposta não seja aprovada, o solicitante deverá ser informado e a solicitação arquivada.

Caso a solicitação seja aprovada, a mesma deverá ser encaminhada à secretaria da divisão para execução (alterar grade de agendamento).

#### **f. Alterar grade de agendamento**

A alteração de grade de agendamento permite alterar dados da grade.Há necessidade de liberação da grade mediante liberação, bloqueio, transferência ou exclusão de consultas agendadas.

#### **g. Gerar disponibilidade de horários**

Com a grade criada e a máscara de horários informada, o responsável da secretaria da divisão poderá gerar a disponibilidade de horários de consulta. Para isso deve selecionar a grade ou especialidade e informar o período para a qual deseja gerar os horários. A geração poderá ser semanal ou qualquer intervalo múltiplo de uma semana.

Ao gerar novas consultas o sistema deverá verificar a existência de consultas, com as mesmas características, geradas anteriormente, devendo evitar a geração de horários repetidos para a mesma agenda.

#### **h. Alterar disponibilidade de horários**

Realiza atualização da situação da disponibilidade da consulta, liberando ou bloqueando as consultas já geradas. As atualizações são realizadas em lote para todas as consultas que atendem as condições informadas.

Processo executado por colaborar designado pelo Chefe da Divisão finalística.

#### **i. Bloquear consultas não marcadas**

Realiza atualização da situação da disponibilidade da consulta, bloqueando as consultas não marcadas (geradas ou livres). As atualizações são realizadas em lote para todas as consultas que atendem as condições informadas.

#### **j. Liberar consultas marcadas**

Liberar todas as consultas agendadas para o período em que foi solicitado bloqueio, pois apenas consultas livres ou geradas podem ser bloqueadas.

Só é possível liberar consultas agendadas. Consultas liberadas têm a sua situação de disponibilidade alterada para "Livre".

#### **k. Transferir consultas entre grades**

Permite transferir consultas marcadas para outras agendas da mesma especialidade. O agente administrativo responsável designado pelo chefe da clínica poderá transferir uma ou mais consultas.

A consulta é transferida mantendo todas as suas características de forma de agendamento, data e hora, situação e paciente.

#### **l. Excluir consultas geradas**

Conforme a alteração que será realizada na grade pode ser necessário excluir as consultas existentes para realizar nova geração.

As consultas só podem ser excluídas quando estão em situação "Gerada". Se necessário a situação das consultas deve ser alterada antes da exclusão.

#### <span id="page-7-0"></span>**1.2. Agendar Consultas**

Tem por objetivo realizar a marcação das consultas ambulatoriais na OMS.

#### **Dono do processo**

Chefe do SAME.

#### **Descrição**

O paciente poderá marcar as consultas por meio dos seguintes mecanismos:

- aplicativo de marcação de consulta pela internet;
- utilização de terminal de autoatendimento na OMS, mediante a utilização do aplicativo de marcação pela Internet;
- aplicativo em dispositivo móvel;
- presencial na OMS por meio do aplicativo desktop;
- por meio de atendimento por telefone, mediante o uso do aplicativo de marcação de consulta pelo atendente.

O paciente poderá agendar a consulta para o profissional de atenção básica pelos canais disponíveis. O sistema emitirá comprovante de marcação.

O profissional da atenção básica poderá referenciar o paciente para o especialista, emitindo autorização no sistema. O paciente, com autorização, poderá marcar a consulta pe-

Caso não haja disponibilidade na agenda de clínico ou de especialista da OMS, o paciente poderá solicitar encaminhamento pelo sistema. O sistema encaminhará a demanda ao SIRE. Neste caso o processo "Encaminhamento para OCS" assume o controle do fluxo de atividades.

O paciente poderá desmarcar a consulta até 24 horas de antecedência.

O especialista da OMS poderá emitir autorização, lançando a justificativa no sistema, para agendamento da consulta de retorno na OMS, a ser realizada pelo paciente, definindo prazo em dias. O sistema deverá permitir a definição de um percentual parametrizável de consultas de retorno permitidas, de forma a prevenir congestão da agenda.

#### **Atrasos**

Será considerado atrasado o paciente que chegar 30 minutos após o horário de início da consulta. Tal situação será registrada. A remarcação poderá ser realizada da mesma forma que a marcação normal.

#### **Faltas**

O não comparecimento a consulta marcada em determinada especialidade implicará no bloqueio de marcação não presencial de consulta naquela especialidade. O desbloqueio ocorrerá após o comparecimento do paciente no atendimento presencial da OMS.

#### AGHUse – Manual Gestão Ambulatório estado en el proporcional de la estado en el proporcional de la estado Pág 7

#### **Diagrama Agendar Consultas**

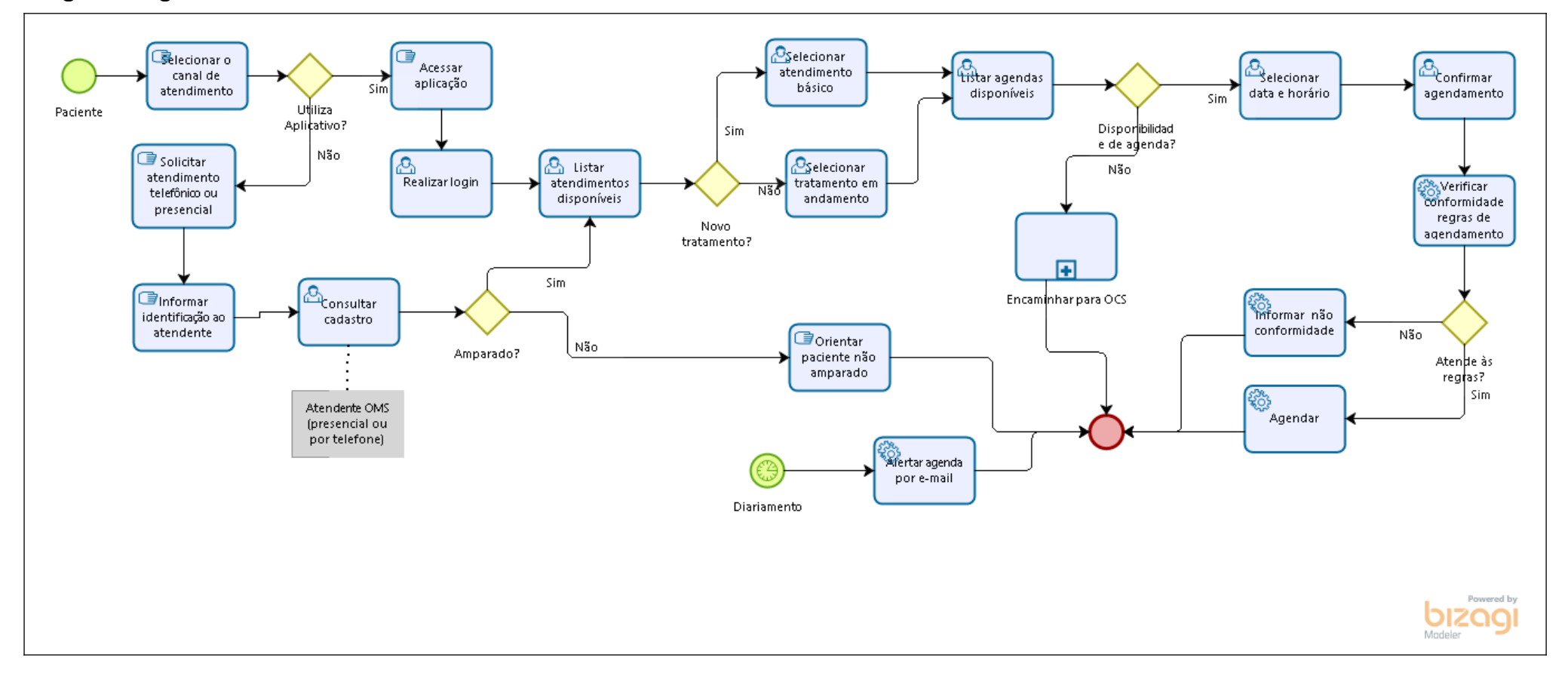

#### <span id="page-10-0"></span>**1.3. Manter Cadastros Básicos**

Os cadastros básicos do ambulatório tem como objetivo subsidiar de dados as atividades de gestão, marcação, relatórios e pesquisas relacionadas ao processo.

A seção administrativa do ambulatório é responsável pela manutenção dos seguintes cadastro de apoio:

#### **a. Manter especialidades**

Destina-se a manter (incluir, alterar e excluir) as especialidades atuantes em uma OMS.

#### **b. Manter cadastro de clínicas**

Permite manter o cadastro das diversas clínicas da OMS (médica, pediátrica, obstetrícia, etc).

Dados a serem cadastrados: descrição; capacidade; idade mínima/máxima ambulatório; idade mínima/máxima para internação.

Este cadastro é compartilhado com o processo "internação".

#### **c. Manter tipos de unidade funcional**

Permite manter o cadastro de tipos de unidade funcional.

Dados cadastrados: código e descrição.

#### **d. Manter unidades funcionais**

Permite manter o cadastro de unidade funcionais e o comportamento das mesmas.

#### **e. Manter salas por unidade funcional**

Permite manter o cadastro de salas de cada unidade funcional.

Dados do cadastro: código da sala; unidade funcional; descrição da sala; tipo da sala.

#### **f. Manter especialidades para profissionais**

Permite manter o vínculo do profissional com a especialidade.

Para cada profissional de saúde, permite o cadastro das especialidades.

#### **g. Manter cadastro de equipes**

Permite o cadastramento de equipes.

Dados cadastrados: nome da equipe, chefe da equipe; profissionais da equipe.

#### **h. Manter feriados**

Permite o cadastramento das datas de feriados, base para os demais processos.

Ao ser gerada a disponibilidade de horários para uma determinada grade, o sistema não gera horários nos dias cadastrados como feriado.

#### **i. Manter procedimento/especialidade**

Permite informar quais procedimentos hospitalares estão relacionados a determinada especialidade médica. Por exemplo, a especialidade endocrinologia está associada aos seguintes procedimentos hospitalares: consulta endocrinológica; teste específico para diabete melitus; punção de tireoide, etc.

#### **j. Manter condição de atendimento**

Permite manter o cadastro das diversas condições de atendimento. Exemplos: primeira consulta; reconsulta; etc.

#### **k. Manter formas de atendimentos**

Permite manter o cadastro das formas de atendimento.

#### **l. Manter motivos de consulta**

Permite o cadastro dos motivos de consulta. Consiste apenas de código e descrição.

#### **m. Manter retorno de consulta**

Permite manter o cadastro de possíveis motivos de retorno de consulta.

Dados cadastrados: descrição; causa de absenteísmo (médico, paciente e nenhum).

#### **n. Manter órgãos pagadores**

Permite manter o cadastro dos Órgãos Pagadores.

Dados do cadastro: descrição e grupo de convênio.

#### <span id="page-11-0"></span>**1.4. Responsabilidades Administrativas**

**Chefe da Divisão de Medicina e de Odontologia,** como responsável pelo atendimento ambulatorial na sua área de atuação, tem como atribuições:

- Definir a organização e o funcionamento dos diversos ambulatórios da sua divisão;
- Designar o profissional **Responsável pela Gestão Ambulatorial**, devendo solicitar a publicação da designação em BI;
- Definir os profissionais a serem alocados às diversas agendas;
- Promover a capacitação do pessoal na correta utilização do sistema;
- Cobrar dos profissionais o uso correto do sistema e o preenchimento do atendimento (anamnese, evolução, prescrição, etc);
- Validar os relatórios gerados pelo sistema;
- Supervisionar os indicadores disponibilizados pelo sistema e atuar para melhorar a gestão dos ambulatórios sob sua responsabilidade.

#### **Responsável pela Gestão Ambulatorial:**

- Criar e manter atualizadas as grades de agendamento, mediante coordenação com as clínicas e aprovação do Chefe de Divisão;
- Gerar a disponibilidade de horários conforme prazos e diretrizes definidas pela Direção da OMS;
- Fiscalizar o atendimento aos pacientes tanto na marcação de consultas como por ocasião da consulta propriamente dita;
- Orientar e fiscalizar a equipe assistencial no correto preenchimento do atendimento;
- Atuar de forma ativa para reduzir a ociosidade dos profissionais assistenciais;
- Validar os relatórios gerados pelo sistema.

### <span id="page-12-1"></span>**2. Gerenciar Agendas**

Todas as especialidades programam suas agendas (dias, horários e quantidade de atendimentos) considerando os diversos tipos de consultas. É importante salientar que as agendas ambulatoriais devem ser programadas previamente conforme a sistemática do hospital.

Para realizar a gestão das agendas do ambulatório é necessário que estejam cadastradas no sistema as informações de: especialidade, unidade funcional (área /sala), equipe, profissionais vinculados a equipe e formas de agendamento (pagador, autorizador, condição de atendimento).

#### <span id="page-12-0"></span>**2.1. Grades de agendamento**

Permite consultar, criar e manter as grades de agendamento.

#### **Acesso:**

Ambulatório → Grades de agendamento

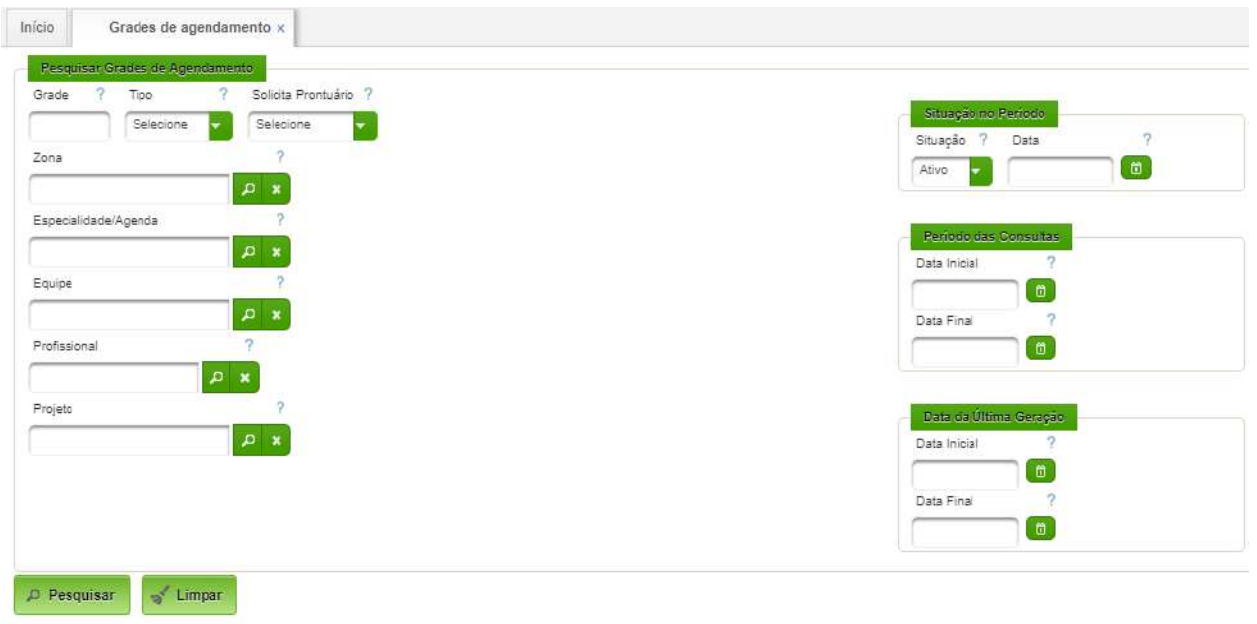

#### **Pesquisar**

Basta acionar o botão "Pesquisar", após o qual serão listadas as grades existentes:

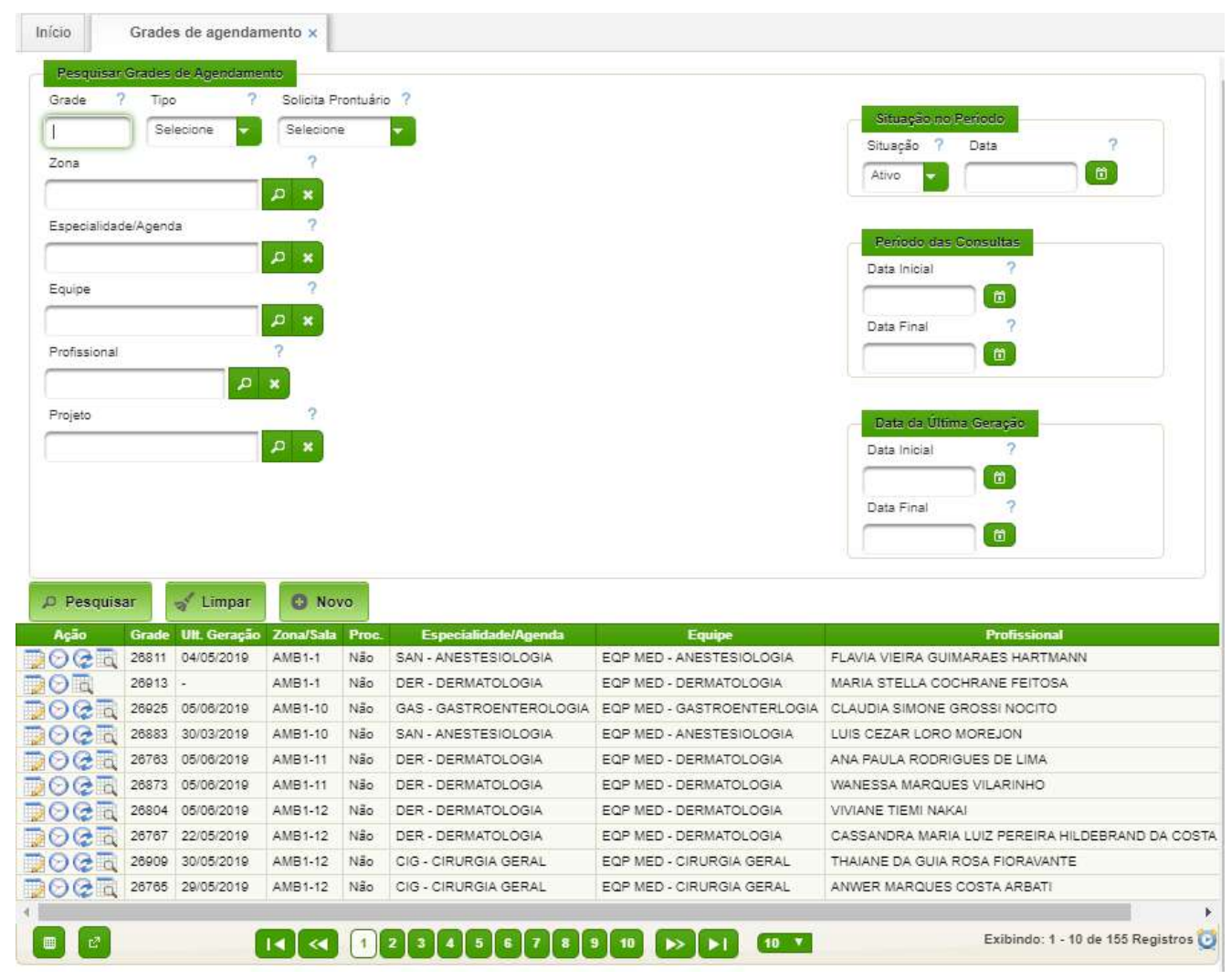

#### **Incluir Nova Grade de agendamento**

A criação de grade de agendamento é uma atividade administrativa visando a plena utilização dos consultórios e dos profissionais, de forma a maximização a produção interna.

A grade de agendamento é apenas uma programação de horários de consulta (máscara). A criação e disponibilização dos horários são realizados nos passos seguintes do processo.

Caberá ao Chefe de Clínica apresentar ao Chefe de Divisão as solicitações de criação e/ou alteração das grades na sua área de atuação. Caberá ao Chefe de Divisão, assessorado pelo Responsável pela Gestão Ambulatorial da Divisão, definir as grades a serem criadas ou alteradas.

Para criar uma grade é obrigatório informar zona /sala, especialidade e equipe. A equipe informada deve estar vinculada à especialidade. Assim como o profissional informado deve estar vinculado à equipe selecionada.

A criação de grade será realizada mediante o preenchimento do FORMULÁRIO PARA INCLUSÃO DE AGENDA AMBULATORIAL, **constante do Anexo I**, pelo Chefe da Clínica. A referida solicitação deverá encaminhada formalmente ao Chefe de Divisão. Após a aprovação do Chefe de Divisão, o Responsável pela Gestão Ambulatorial da Divisão

providenciará a implantação da grade. O Formulário para Inclusão da Agenda será arquivado na secretaria da respectiva Divisão.

#### **Criação de Nova Grade**

Basta acionar o botão "Novo" para acionar o formulário a seguir:

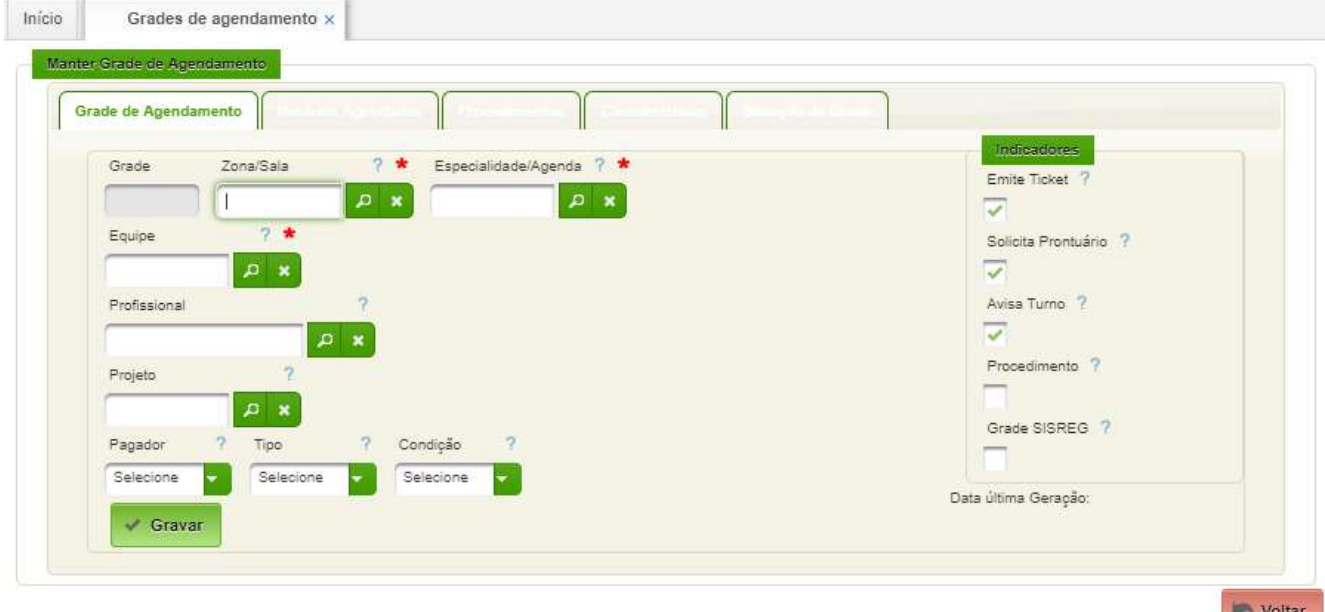

Os campos a serem preenchidos para a nova grade são os seguintes:

- Zona/Sala Basta selecionar uma dentre as cadastradas. Campo obrigatório;
- Especialidade/Agenda Selecionar uma dentre as cadastradas. Campo obrigatório;
- Equipe Selecionar uma dentre as cadastradas. Campo obrigatório;
- Profissional Permite selecionar um profissional. Campo opcional;
- Projeto Permite associar a grade a um projeto de pesquisa. Campo opcional;
- Pagador permite associar a grade a um órgão pagador. Campo opcional;
- Tipo permite associar um convênio. Campo opcional;
- Condição permite associar a grade a uma condição de atendimento (Primeira consulta, Interconsulta, Reconsulta, Emergência, Sessão);
- Emite Ticket caso selecionado, emite o ticket para o paciente na marcação de consulta;
- Solicita Prontuário caso selecionado, confirma a solicitação de prontuário físico. No EB deverá sempre estar desabilidado.
- Avisa Turno caso selecionado, gera aviso de turno.

Para finalizar o cadastro inicial, basta acionar o botão **"Gravar".**

#### **Horários de Consultas**

A seguir devem ser incluídos os Horários das Consultas da nova grade. Bastará selecionar a aba Horários Agendados.

Devem ser cadastrados: Hr de início, Hr Fim, Nr de Horários, Dia, Duração, Pagador, Tipo, Condição. A Hr Fim pode ser deixada em branco caso sejam informados o Nr Horários e a Duração. Em um mesmo dia podem ser cadastradas consultas com durações e características diferentes, não podendo haver superposição.

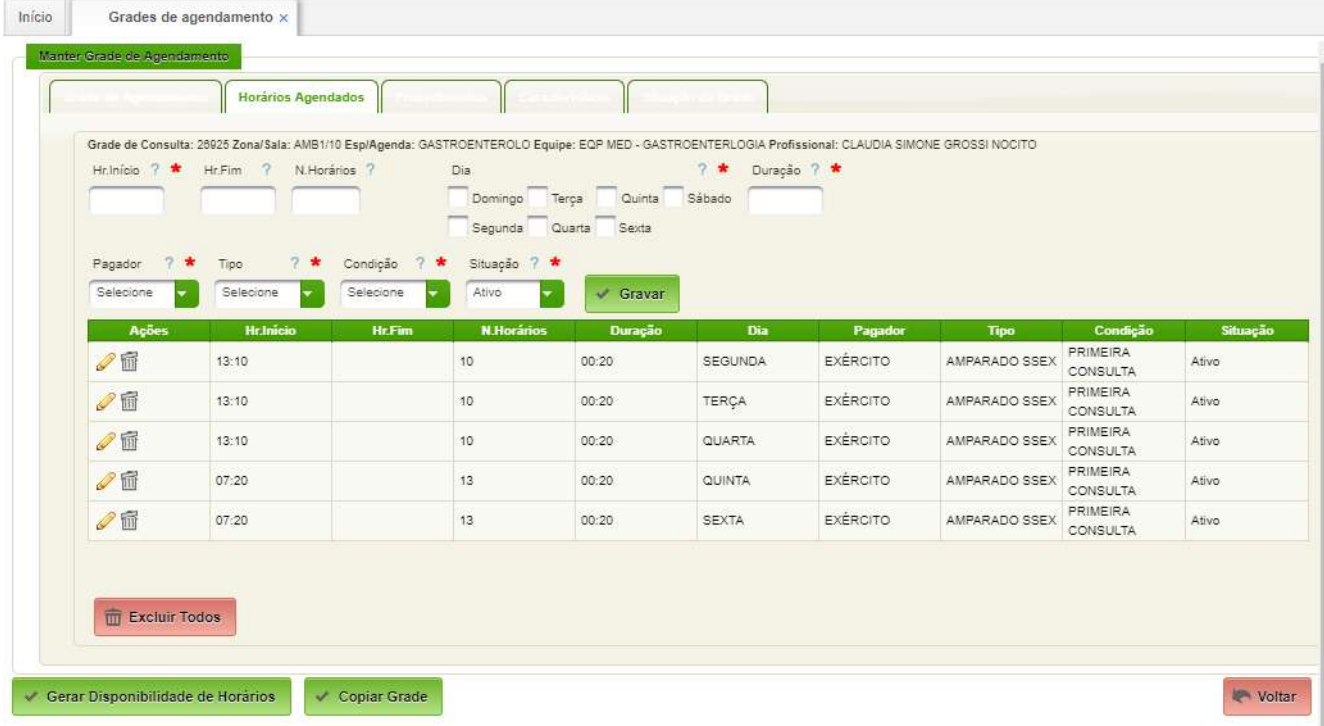

#### <span id="page-15-0"></span>**2.2. Gerar Disponibilidade de Horários**

Com a grade criada e a máscara de horários informada pode ser gerada a disponibilidade de horários de consulta.

A geração de disponibilidade será realizada frequentemente para liberar horários para agendamento.

Como gerar a disponibilidade de horários ?

Pode ser gerado a partir do botão Gerar Disponbilidade de Horários existente na Aba "Horários Agendados", conforme a figura a seguir.

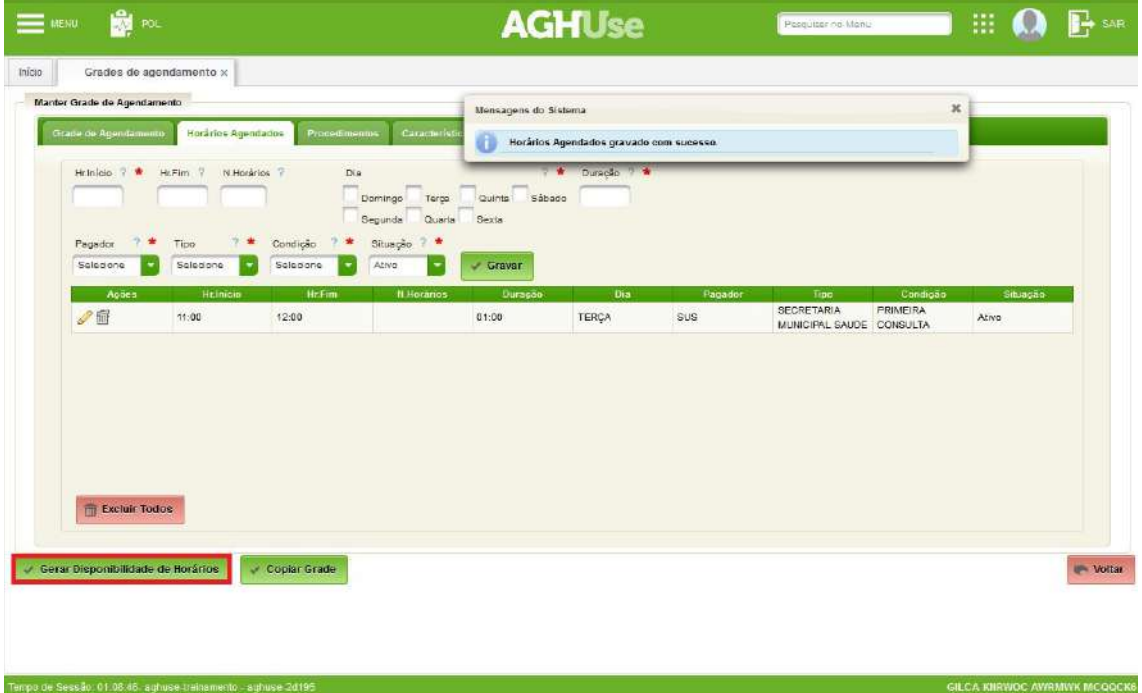

A outra forma de acessar a geração de disponibilidade de horários está na primeira aba - "Grade de Agendamento". Basca acionar o ícone Gerar Disponibilidade, conforme mostrado na figura a seguir.

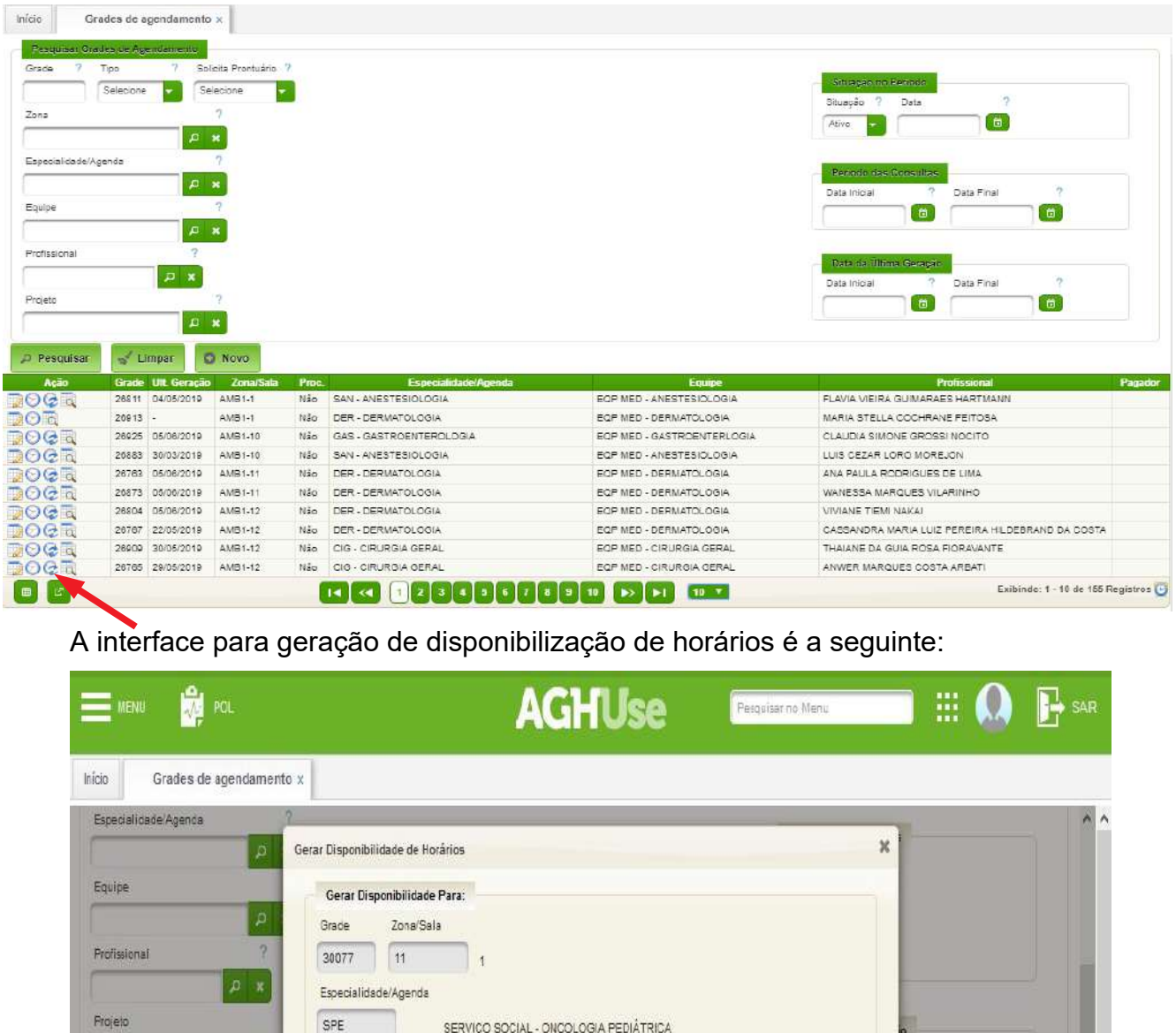

■ ◎ ● ■ 14481 31/12/2017 11 **IPT VKWUNV/T AXJOYMK2** □ ○ ○ □ 30189 31/12/2017 11 NINK EKLVZE HK ENQTK3 □○○□ 9256 31/12/2017 11 OSHFS MKYPFSCCK4 A data inicial deverá ser posterior à "Data Última Geração"

SERVIÇO SOCIAL - ONCOLOGIA PEDIÁTRICA

Data Inicial ? \* Data Final ? \* Data última Geração 01/01/2018 0 31/01/2018 0 31/12/2017

MYRIAM FONTE MARQUES

Gerar Disponibilidade Entre:

Equipe 1142

 $\cup$  Gerar

D Pesquisar W Limpar

 $DQ$ <sub>R</sub> 30077 31/12/2017

 $DQ_{A}^{2}$  29353 -

Ação Grade Ult Geração Zo

11

11

Os horários serão gerados com a situação de "Gerado". Para permitir o agendamento de consultas deve a situação deve ser alterada para "Livre" (Ver atividade "Alterar disponibilidade de horários").

*O* Fechar

Profissional

RMP DM EIPOM HXFNAAI5

U HMDURKM ZUXVM5

#### <span id="page-17-0"></span>**2.3. Manter Horários de Consulta**

Permite alterar o estado das consultas (gerada, livre, bloqueio).

#### **Caminho de Acesso 1:**

#### Ambulatório → Grades de agendamento

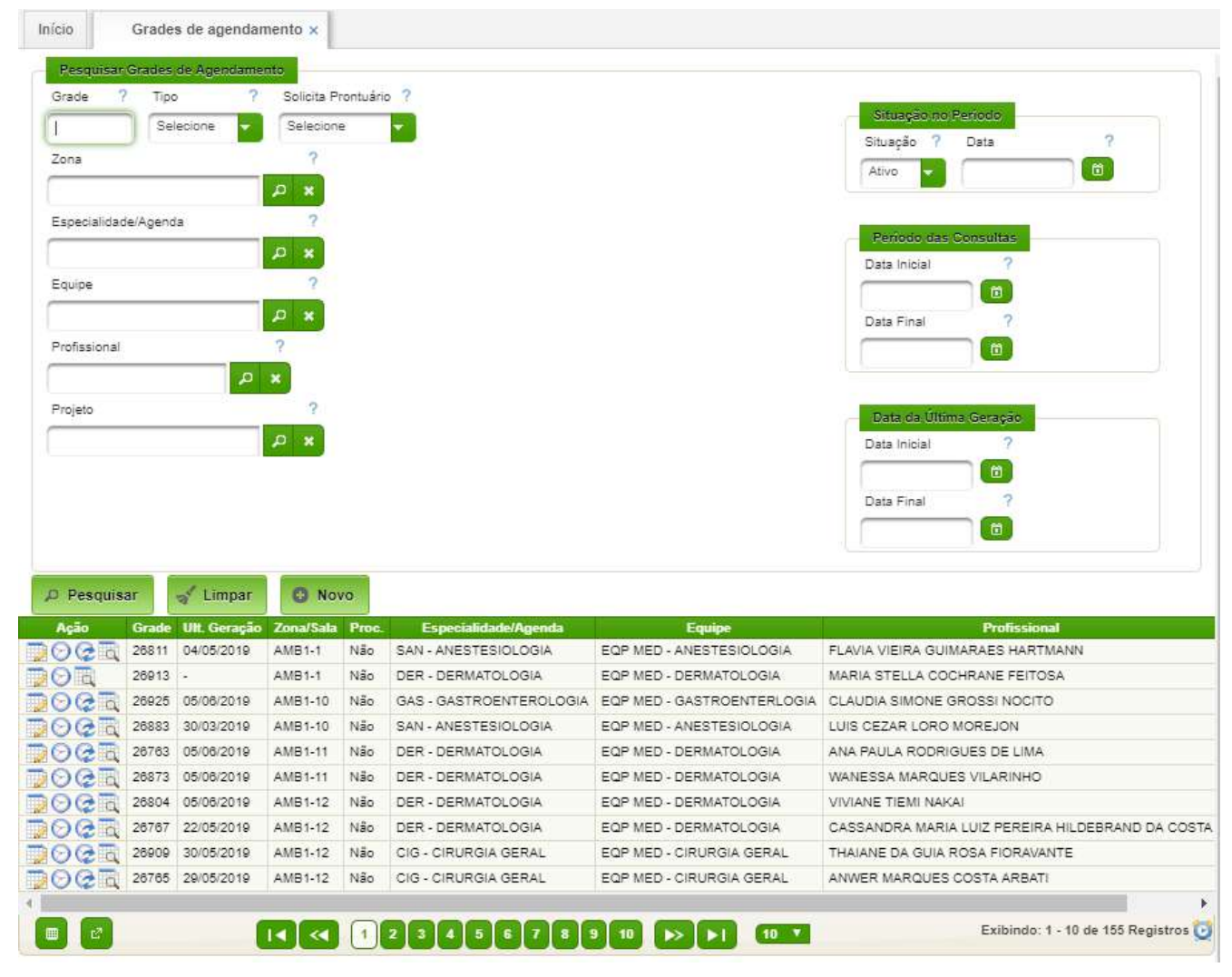

Para acessar, clicar na ação **...** 

#### **Caminho de Acesso 2:**

Ambulatório → Agendamento → Manter Horários de Consultas

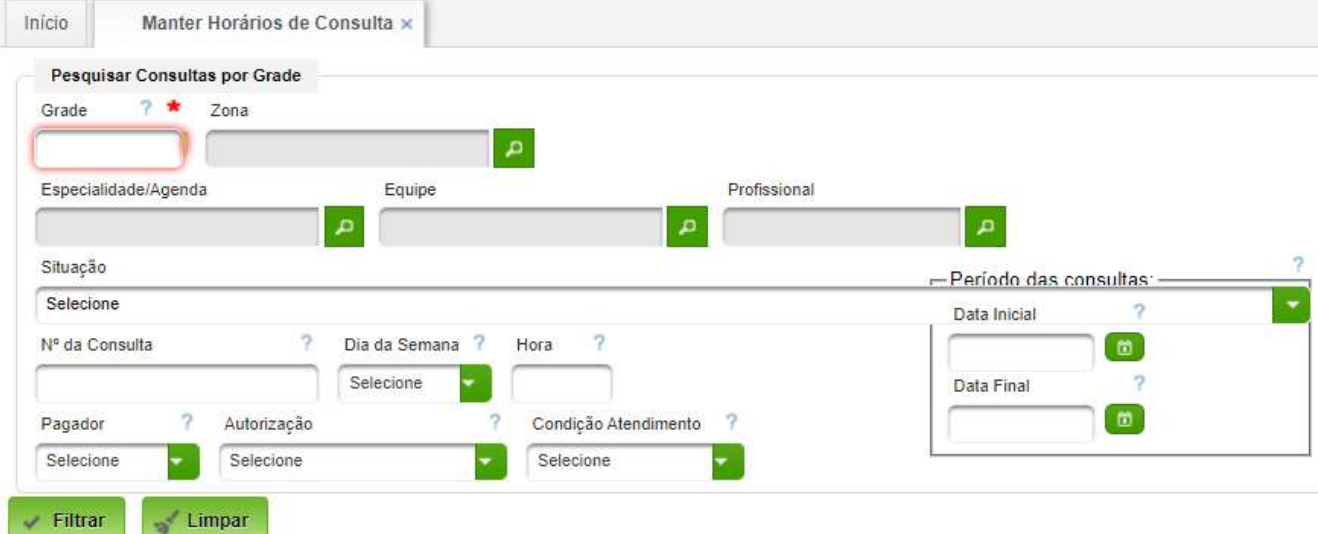

Neste caso, é obrigatório o preenchimento do campo "Grade".

Em ambos acessos, será apresentada a grade selecionada ou digitada:

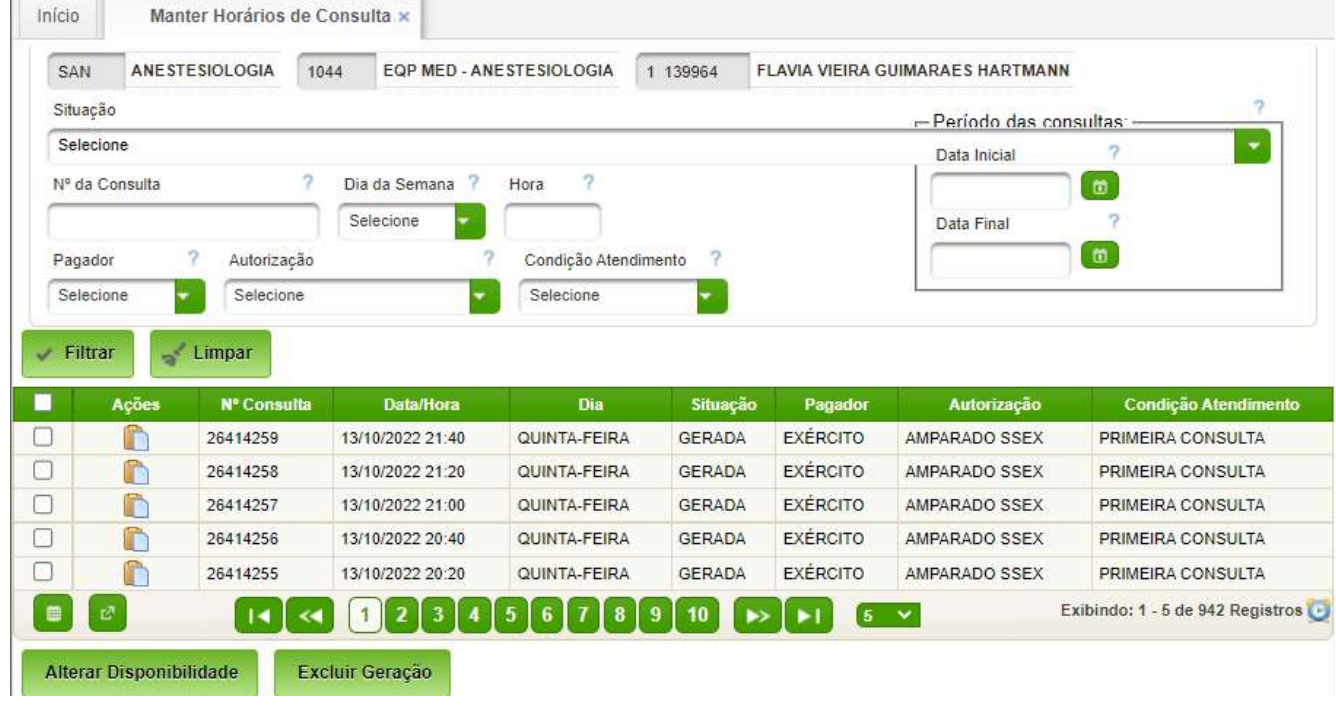

Esta tela permite pesquisar e atualizar a situação das consultas geradas previamente, conforme opções que seguem.

#### <span id="page-19-0"></span>**2.3.1. Liberar Horários para Agendamento**

As consultas são criadas na situação Gerada, e deverão ser liberadas para permitir o agendamento.

Para a liberação dos horários, após pesquisa da grade, clique na ação Manter horários de Consultas. Utilize os filtros de pesquisa para visualizar as consultas que precisam ser liberadas. Por exemplo, situação Gerada e período, clique em Filtrar.

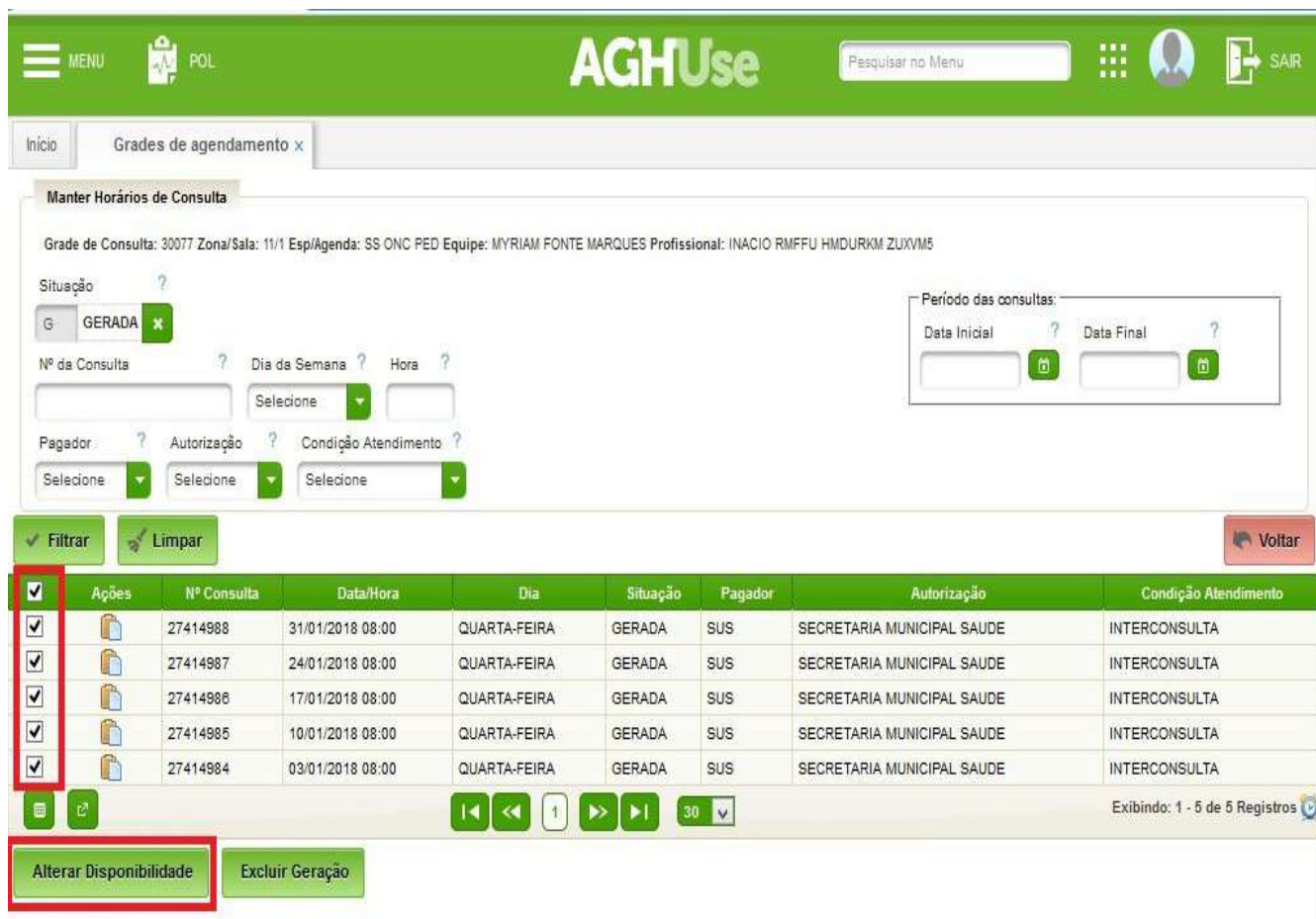

Selecione as consultas que necessitam ser liberadas e clique em alterar Disponibilidade.

Selecione a opção "L - Livre" e clique no botão Alterar, para atualizar a situação das consultas.

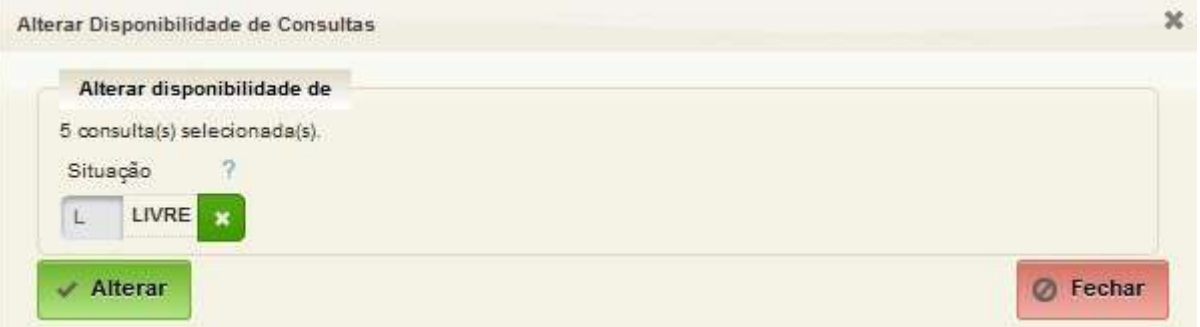

A partir desta liberação os horários alterados ficarão livres para o agendamento de consultas.

#### <span id="page-20-1"></span>**2.3.2. Bloqueio de Agendas**

O Bloqueio de agendas é um recurso para suspender determinadas consultas da programação de uma equipe, retirando estas da disponibilidade de agendamento. Este recurso pode ser utilizado por diferentes motivos: ausência da equipe, treinamento, manutenção das salas, etc.

Deve-se seguir os seguintes procedimentos para bloqueio de agendas do ambulatório:

- Toda solicitação de bloqueio de consultas deve ser encaminhada ao Serviço de Ambulatório, através de documento específico, que autorizará ou não o bloqueio.
- Todos os bloqueios de consultas devem ser solicitados com, no mínimo, 45 dias de antecedência, especialmente as primeiras consultas, cujos pacientes são enviados através da Secretaria Municipal de Saúde de Porto Alegre.
- Todas as consultas que já tiverem sido marcadas quando o pedido do bloqueio for encaminhado fora do prazo citado acima, deverão ser atendidas. Por esta razão, é importante que os bloqueios sejam solicitados com a devida antecedência.
- Os únicos motivos considerados justificados para bloqueios de agendas são férias, licença-gestante, licença-saúde, capacitação autorizada, recesso.
- Os pacientes marcados em agendas bloqueadas fora do período determinado deverão ser atendidos ou remarcados pela equipe no prazo máximo de sessenta dias. Não havendo disponibilidade de consulta nesse prazo, é autorizada automaticamente uma consulta extra. No caso de primeiras consultas, deverão ser sempre atendidas.
- Como prática do Ambulatório, todos os profissionais têm a responsabilidade de prestar atendimento imediato, assim como tomar as providências necessárias, para socorrer às pessoas que sofrerem qualquer intercorrência na área ambulatorial.

#### <span id="page-20-0"></span>**2.3.3. Excluir Consultas Geradas**

As consultas só podem ser excluídas quando estão em situação "Gerada". Se necessário a situação das consultas deve ser alterada antes da exclusão.

Para excluir, basta selecionar a condição gerada e acionar o botão "Filtrar":

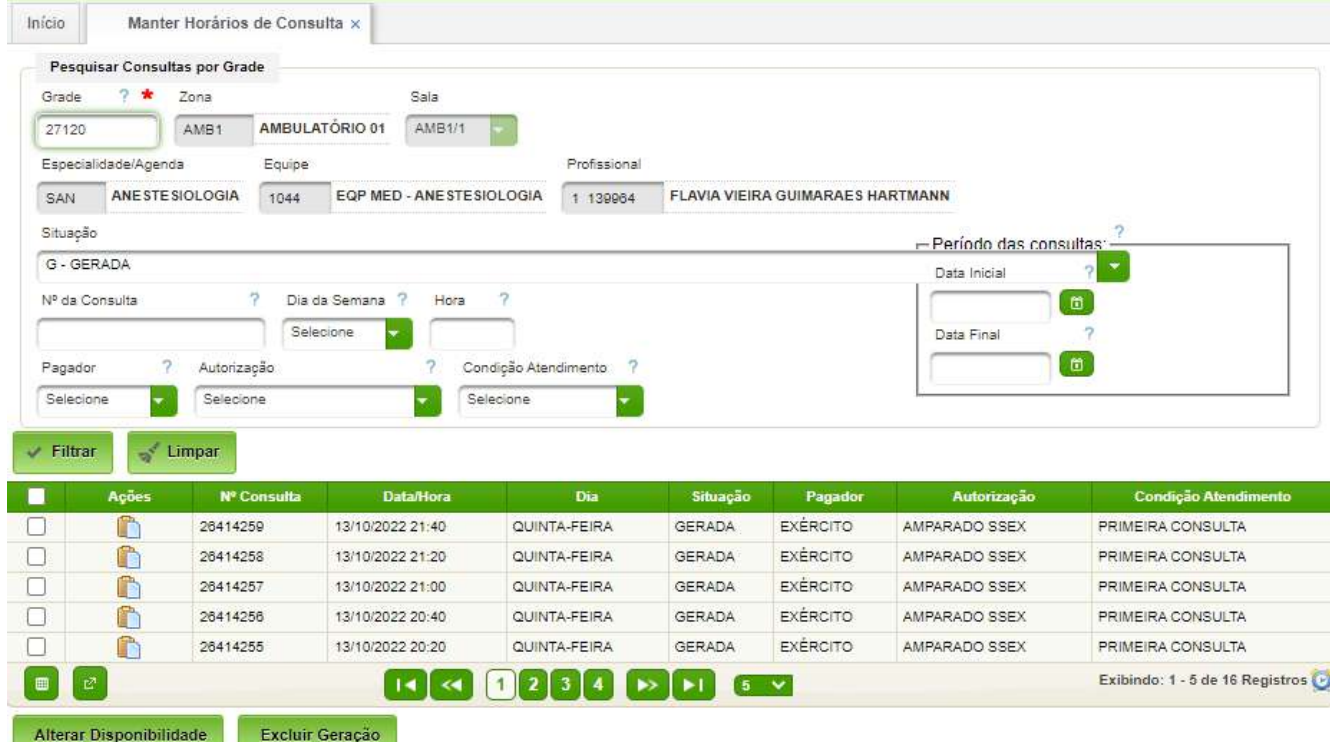

A seguir, selecionar uma ou mais consultas, ou todas consultas.

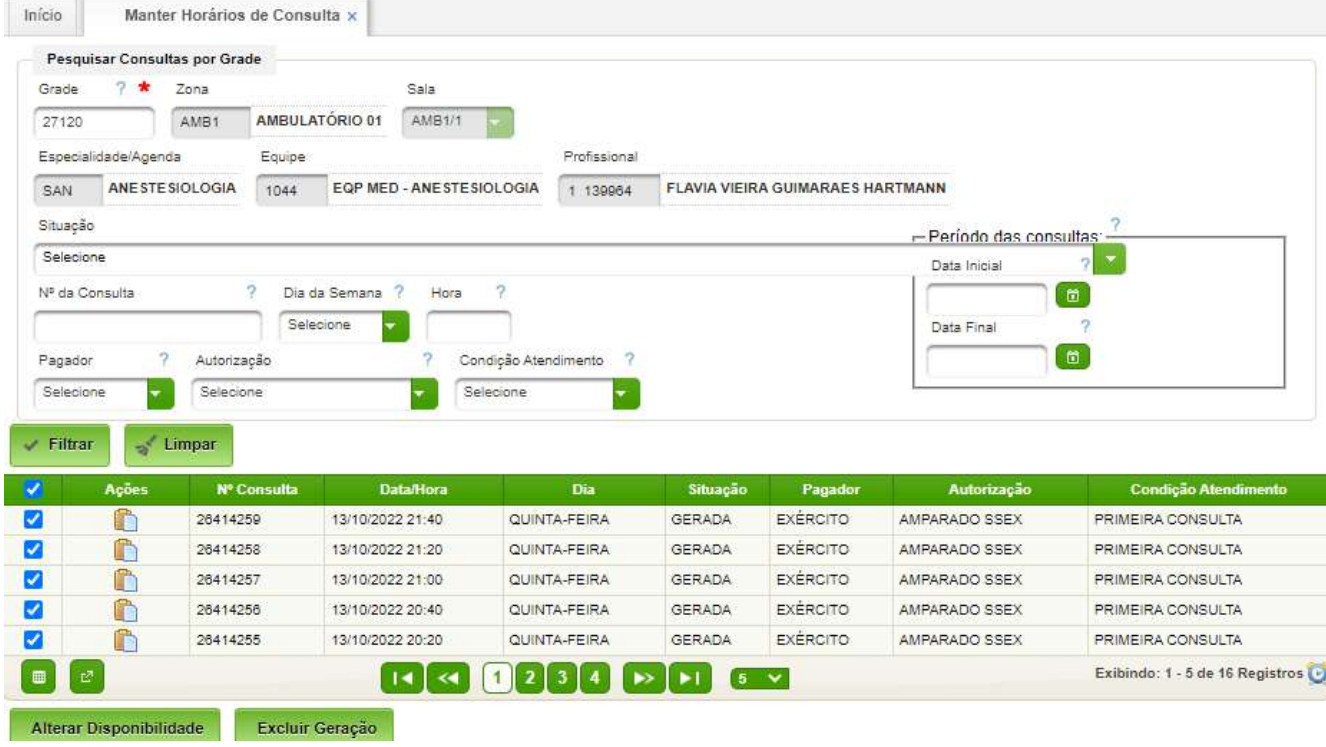

Para finalizar, basta acionar o botão "Excluir Geração" para excluir as consultas selecionadas.

#### <span id="page-22-0"></span>**2.4. Transferir Consultas entre Grades**

Permite a transferência de uma ou mais consultas de uma grade para outra, normalmente da mesma especialidade. Tal transferência é útil em situações de indisponibilidade do profissional assistencial.

#### **Caminho de Acesso:**

Ambulatório → Agendamento → Transferir Consultas entre Grades

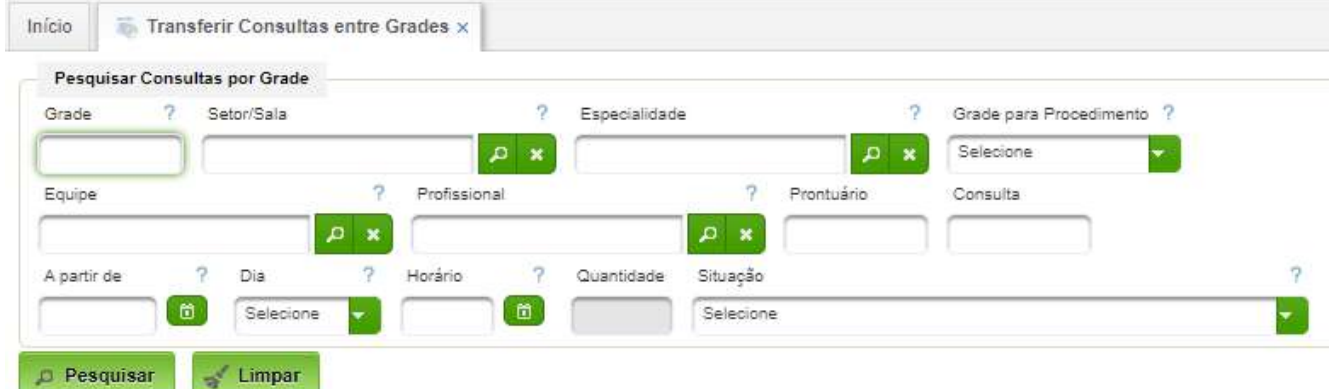

Basta filtrar as agendas de interesse e acionar o botão "Pesquisar":

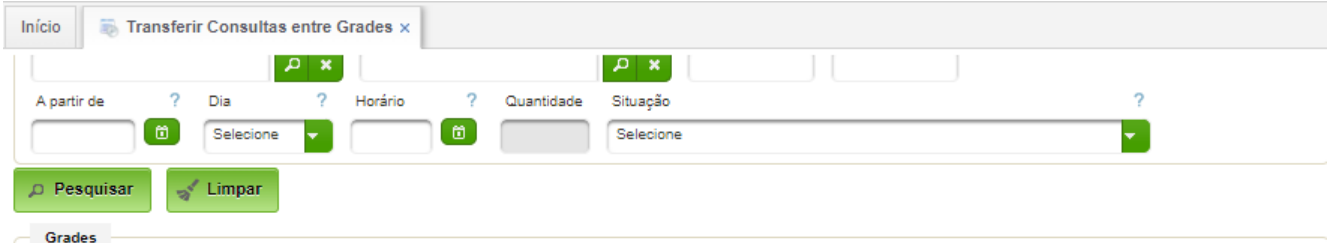

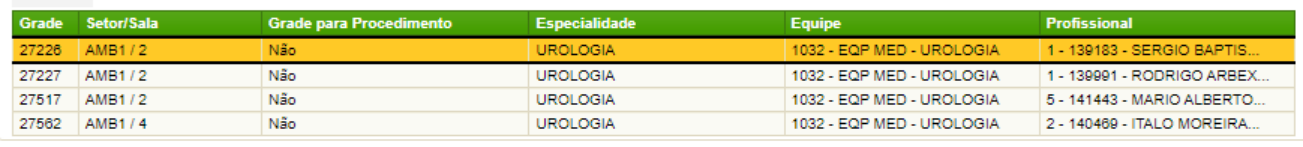

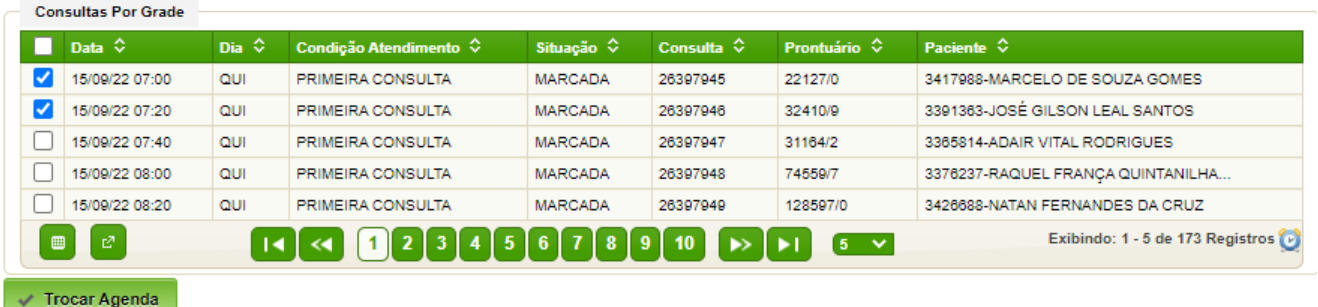

Em seguida, selecionar a agenda. O sistema exibirá os agendamentos no período filtrado. O operador deverá selecionar as agendas a serem transferidas. O sistema exibirá o botão "Trocar Agenda". Após acionar o botão "Trocar Agenda", o sistema exibirá a seguinte interface.

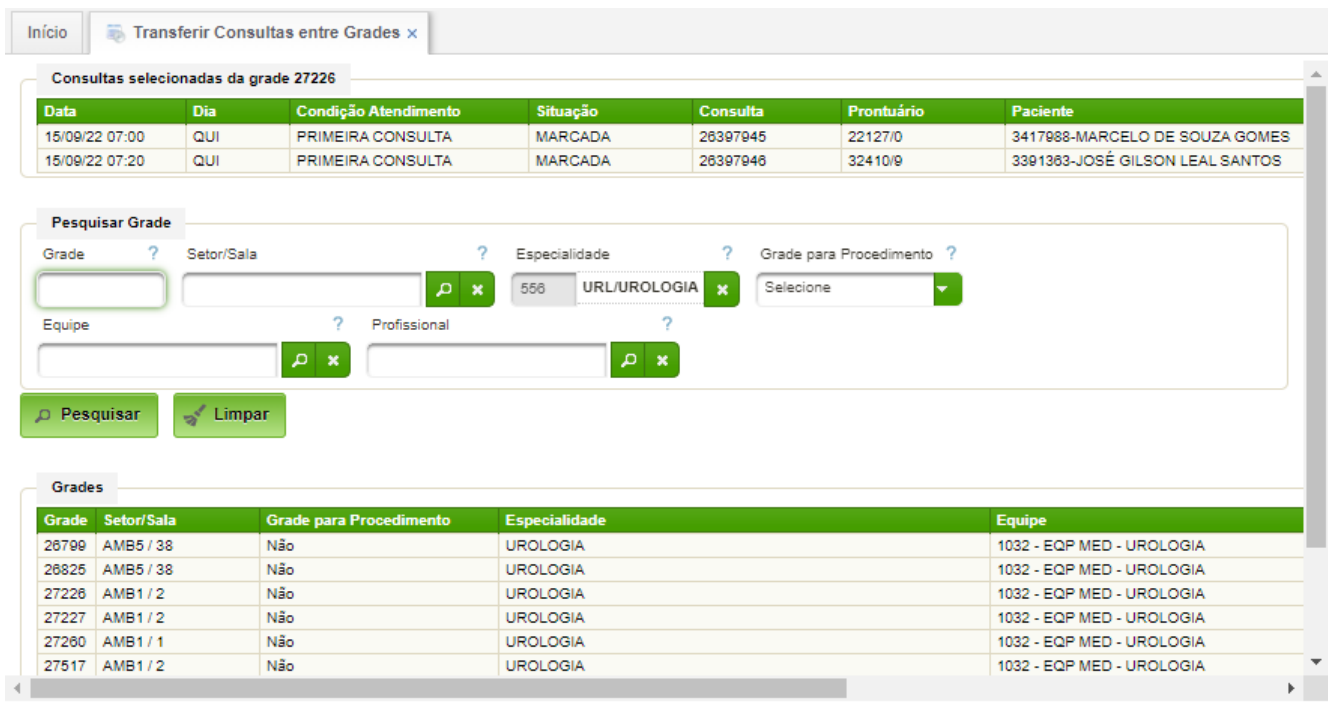

Basta selecionar a grade de destino e acionar o botão "Trocar".

#### <span id="page-24-1"></span>**3. Marcação de Consultas**

Destina-se à realização da marcação das consultas dos Ambulatórios.

Para marcar uma consulta, a grade deve estar criada e com disponibilidade livre.

#### **Regras a serem obedecidas:**

• Respeitar a regra do hospital para o agendamento de primeiras consultas.

• No dia da consulta, após o atendimento do médico, o mesmo pode marcar uma reconsulta para o paciente, ou solicitar para o atendimento do ambulatório realizar esta agenda. O médico consegue marcar o paciente somente na mesma grade no qual foi realizado o atendimento. Já o serviço administrativo consegue marcar em qualquer grade. Em ambos os casos, estas reconsultas serão possíveis até o momento da alta do paciente.

• O paciente poderá receber Alta Ambulatorial após a finalização de qualquer tipo de atendimento ou tratamento. Pode ser após uma consulta, solicitação de exames, reconsulta e direcionamento de um tratamento; ou após a realização de um procedimento; até o momento em que o médico considera finalizado o atendimento.

• A consulta, quando agendada, é marcada dentro de uma grade com horário programado ou em uma consulta extra.

A consulta programada é aquela previamente planejada e criada dentro de uma grade. Esta pode ser marcada no máximo até 30 minutos antes do horário atual.

A consulta extra pode ser marcada pela área administrativa do ambulatório no caso de solicitação do serviço assistencial. Este tipo de consulta não leva em consideração as programações da grade, podendo o usuário criar um horário em uma grade existente, mas apenas dentro do mês de competência (podendo lançar também retroativamente).

#### <span id="page-24-0"></span>**3.1. Marcar Ambulatório**

Permite realizar a marcação das consultas do Ambulatório do Hospital.

#### **Caminho de Acesso:**

Ambulatório → Marcar Consulta → Marcar Ambulatório

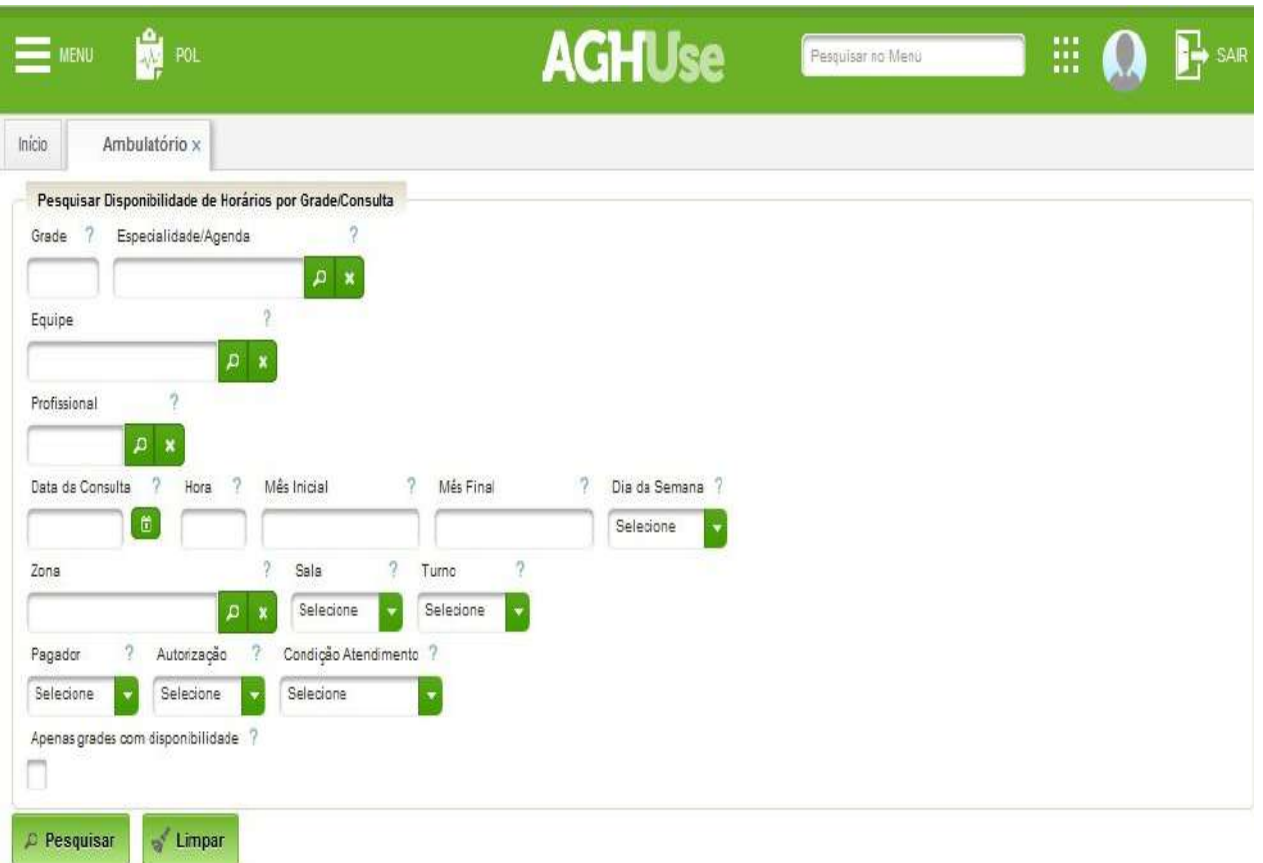

Permite pesquisar as consultas disponíveis conforme os filtros informados e posterior agendamento de uma consulta Livre para o paciente, ou marcação de consulta excedente.

#### <span id="page-25-0"></span>**Etapa 1 – Pesquisar disponibilidade de horário**

Preencher campos de filtro para otimizar o resultado da pesquisa.

Para esta opção é preciso preencher os campos (filtros) para otimizar a visualização das consultas disponíveis, pesquisando as informações sobre a Especialidade (Agenda), Equipe e Data para poder visualizar as consultas livres para agendamento, após clicar em "Pesquisar".

 $\rightarrow$ 

 $\sim$ 

**Time** 

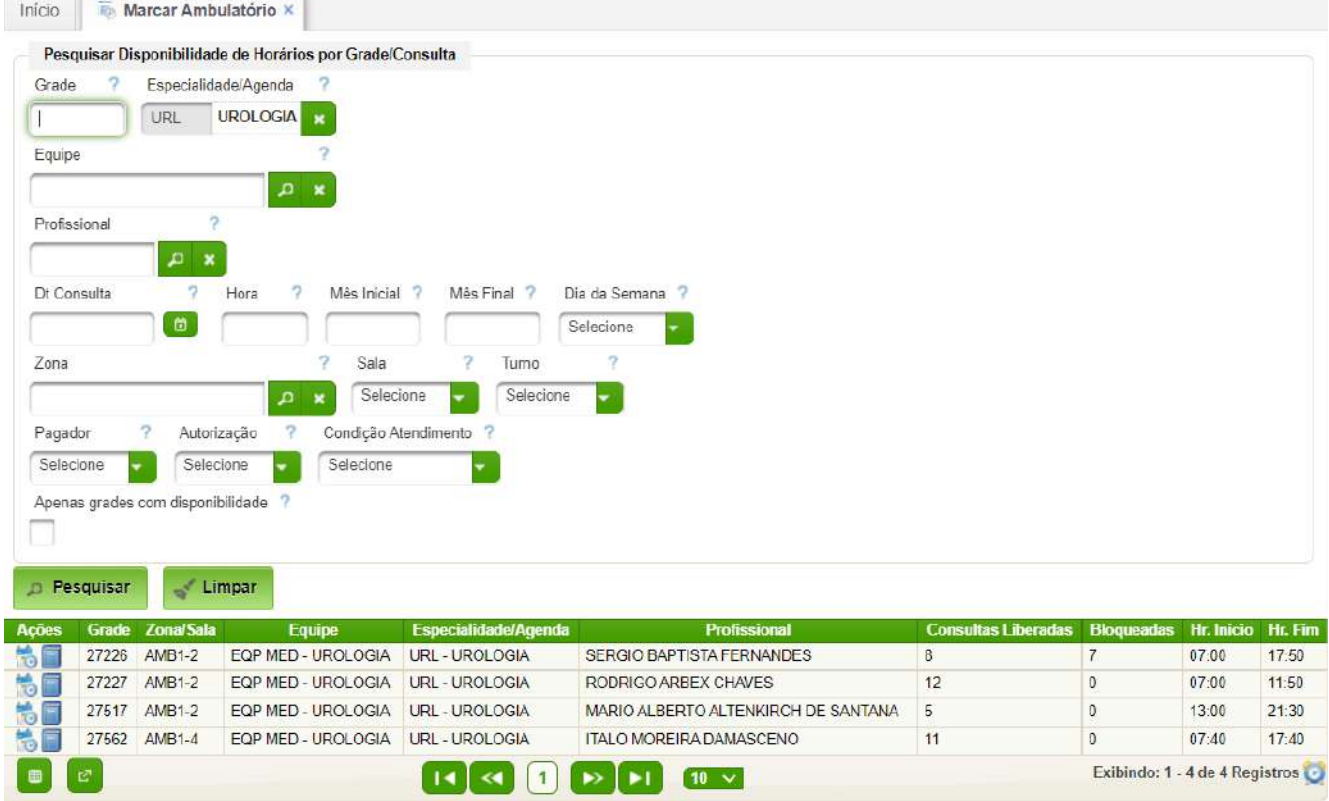

Após pesquisa, clicar na Ação 'Visualizar Consultas' para marcar o atendimento.

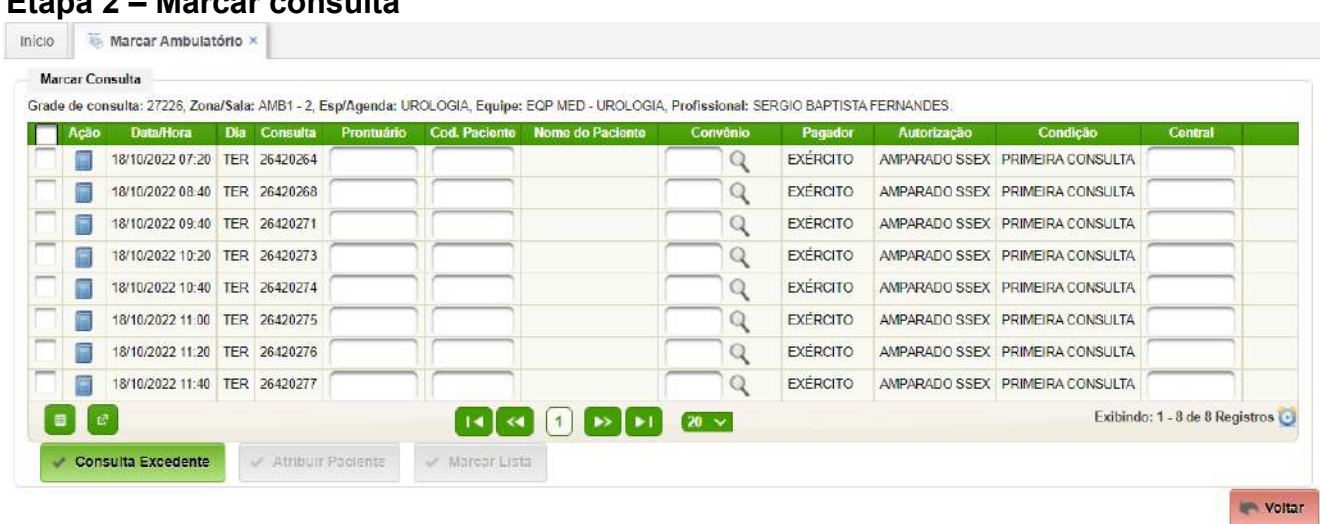

# <span id="page-26-0"></span>**Etapa 2 – Marcar consulta**

Aqui é possível verificar todas as consultas disponíveis para a grade selecionada na tela anterior.

Se souber o número do prontuário do paciente basta digitar no campo específico e clicar em Gravar.

#### AGHUse – Manual Gestão Ambulatório **Pág 25** Pág 25

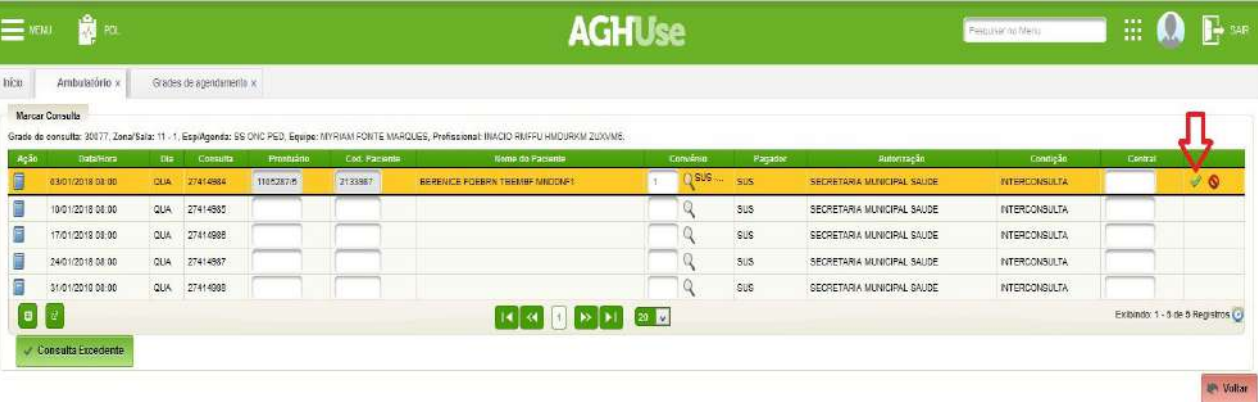

Se não souber o número do prontuário, clicar na ação 'Editar' e depois clicar na opção Pesquisa Fonética.

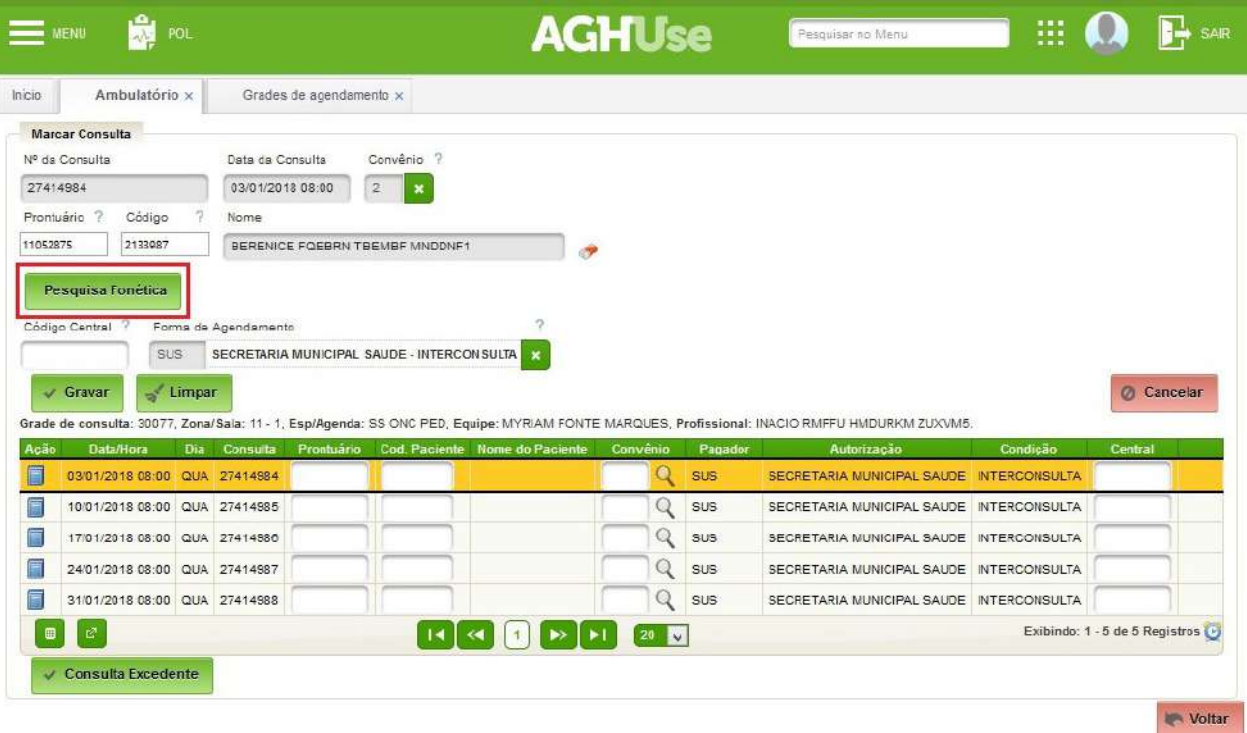

#### <span id="page-28-0"></span>**Etapa 3 – Pesquisar paciente Caminho de Acesso:**

Pacientes → Pesquisar Pacientes

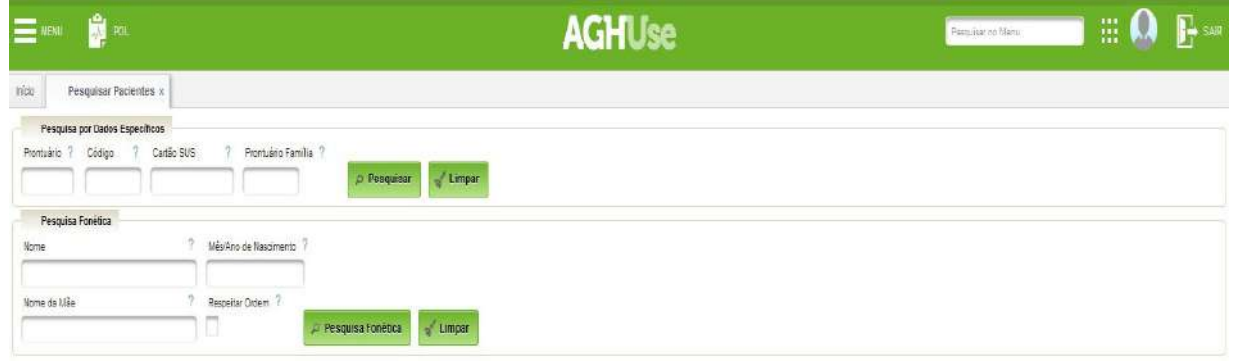

Realiza a pesquisa fonética no cadastro dos pacientes para identificar se existe prontuário e ou registro de atendimento.

A pesquisa pode ser realizada com dados específicos do nº do Prontuário ou Código (Código-Número gerado para todos os pacientes cadastrados independente de prontuário) clicando a seguir no Pesquisar, ou através da Pesquisa fonética preenchendo com o nome e sobrenome do paciente, podendo para restringir a pesquisa completar com a data de nascimento e nome da Mãe, a seguir clicar Pesquisa Fonética.

Se localizado o paciente clique em **Editar** para detalhar o cadastro, conferir e complementar as informações.

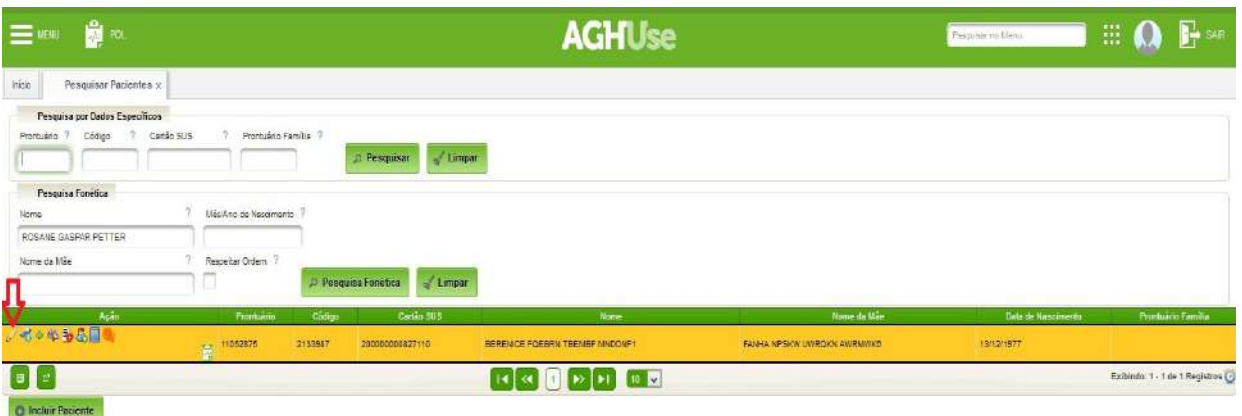

#### <span id="page-29-1"></span>**Etapa 4 - Gerar Prontuário ao Paciente**

Para cadastrar um paciente novo clique na opção Incluir Paciente.

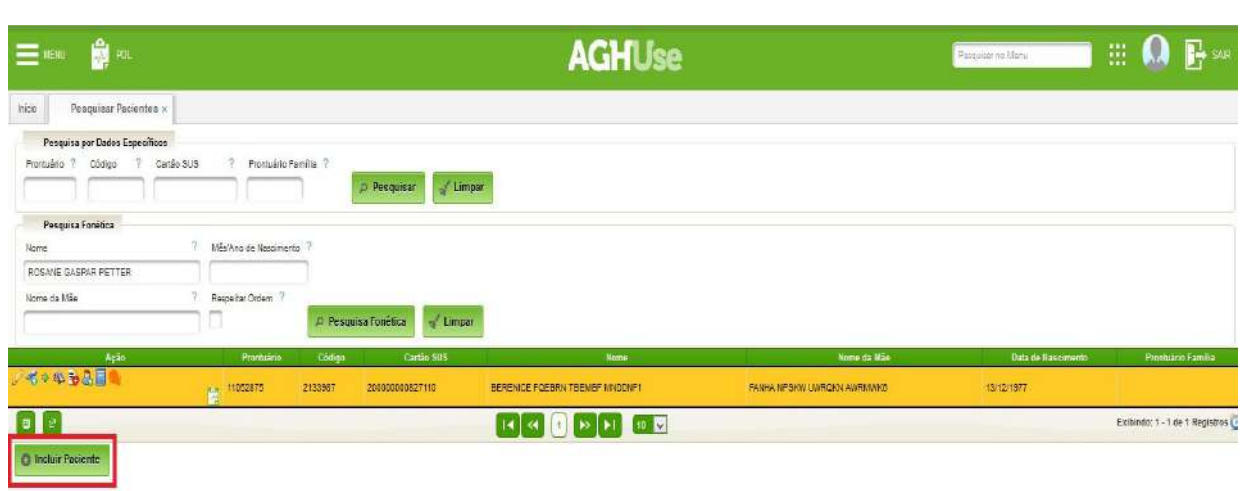

#### <span id="page-29-0"></span>**Etapa 5 - Cadastramento**

Entre com as informações do paciente, fique atento aos campos obrigatórios.

Concluído o processo clique Gravar.

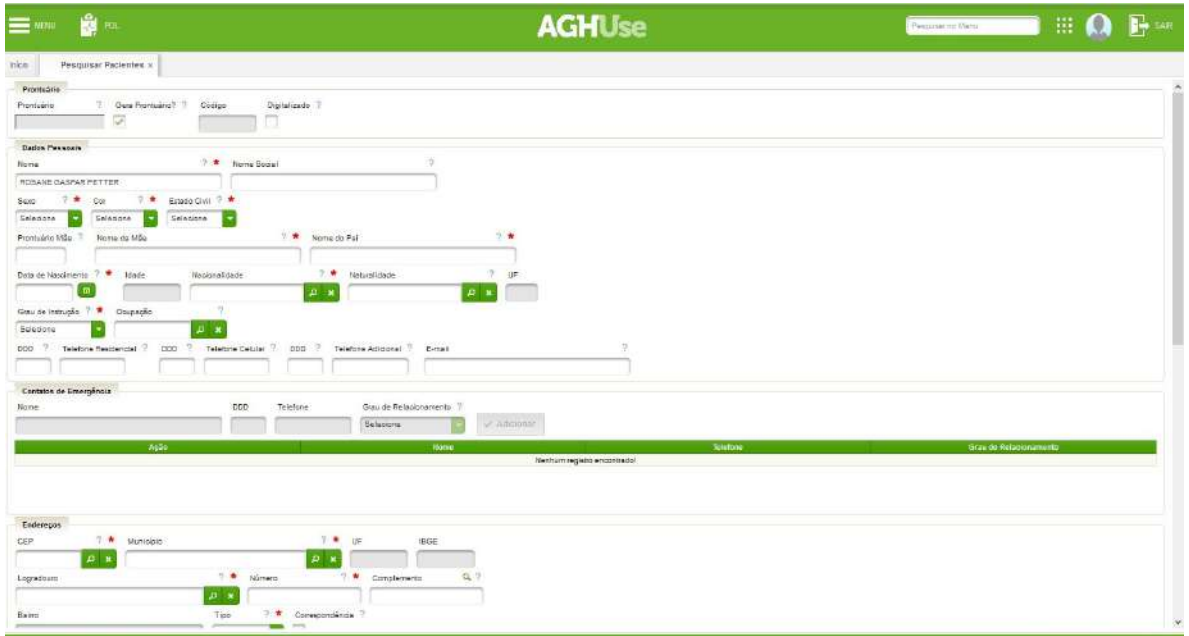

#### <span id="page-30-1"></span>**3.2. Estornar Consulta**

Permite estornar uma consulta marcada (cancelar).

Consultas liberadas têm a sua situação de disponibilidade alterada para "Livre".

#### **Caminho de Acesso:**

Ambulatório → Estornar Consulta

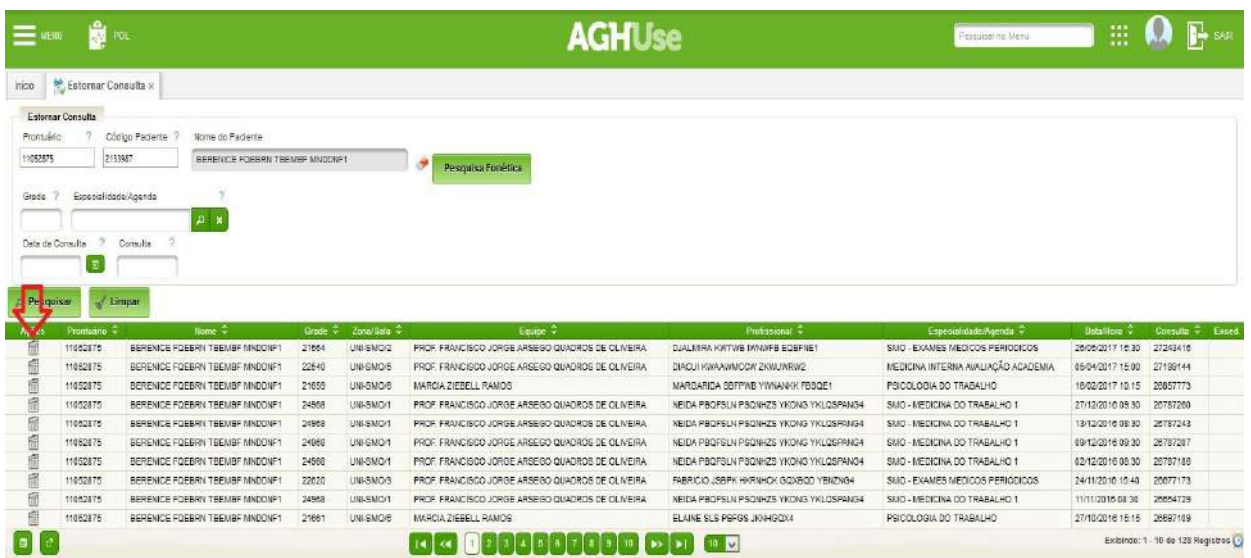

Clique na ação Liberar (lixeira) na linha da consulta que deseja liberar.

#### <span id="page-30-0"></span>**3.3 Atualizar Consulta**

Permite a atualização de dados da consulta (paciente, forma de agendamento, etc). **Caminho de Acesso:**

Ambulatório → Atualizar consulta

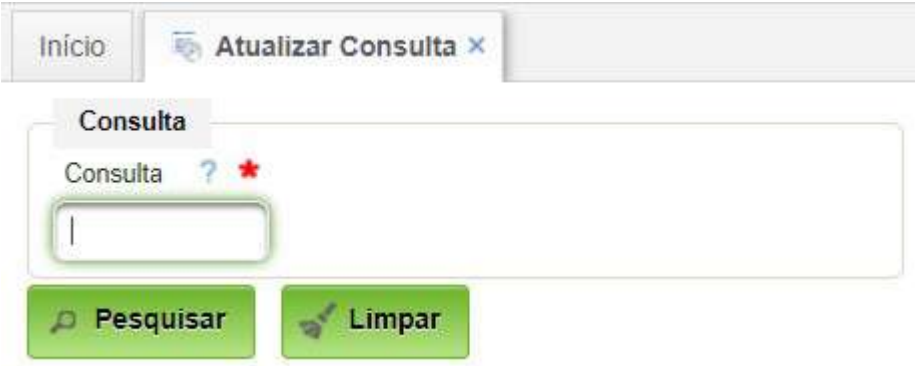

Para essa opção é preciso pesquisar previamente o número da consulta que necessita de atualização, podendo ser alterado o paciente através do botão 'Alterar Paciente' ou também pode ser trocada a 'Forma de Agendamento', após a alteração desejada, clicar em Gravar.

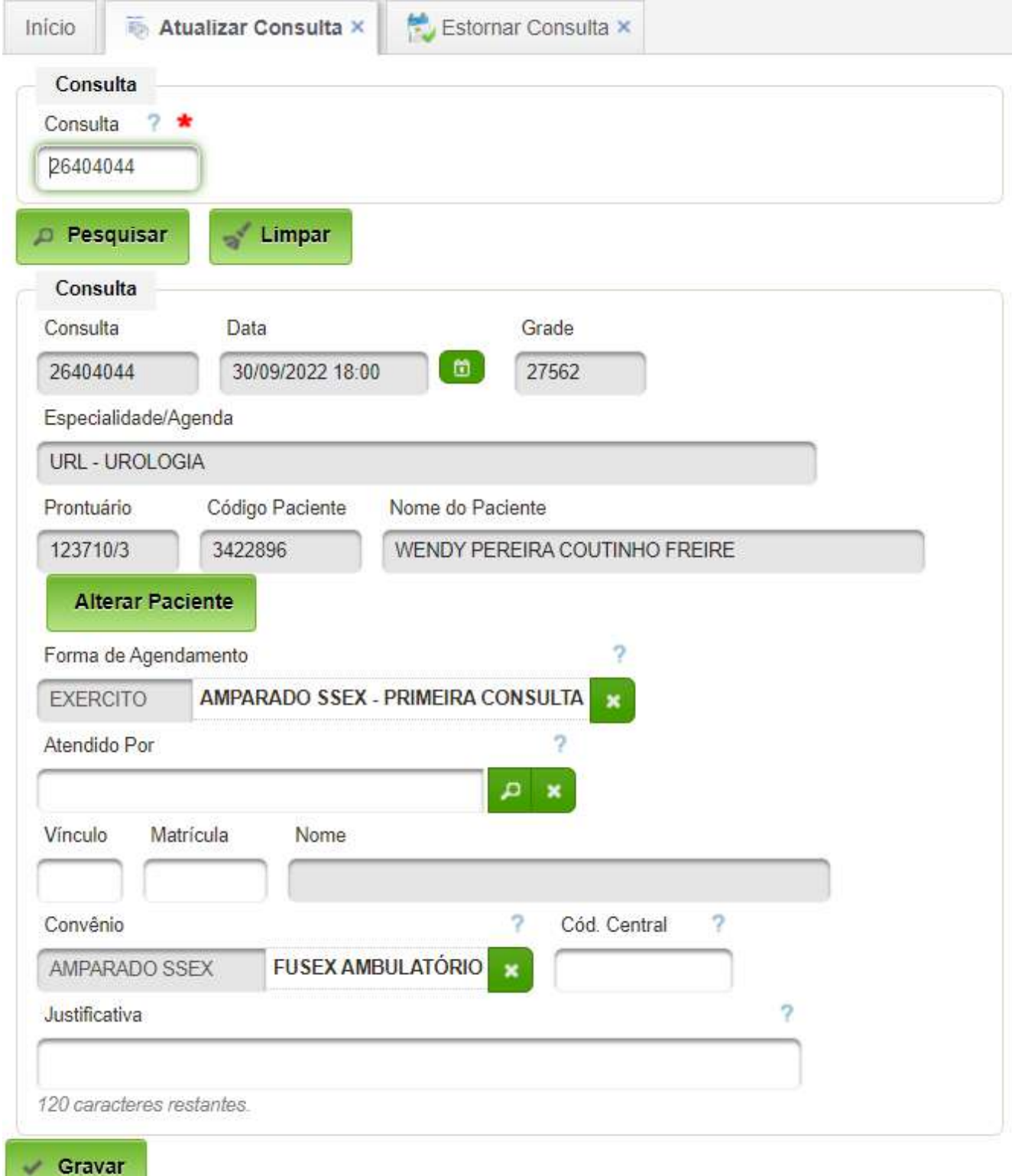

#### <span id="page-32-0"></span>**4. Recepcionar Paciente**

Receber o paciente no ambulatório e realizar os controles de presença, assim como marcar reconsulta e consultas extras, acompanhar o atendimento e demais atividades administrativas inerentes ao processo.

#### <span id="page-33-2"></span>**5. Manter Cadastros Básicos Padronizados**

Consiste nos cadastros básicos cujo conteúdo é padronizado no âmbito do EB.

O responsável pelo processo é o Gestor do Módulo Ambulatório, o qual deverá possuir os perfis previstos no item 5.5.

#### <span id="page-33-1"></span>**5.1. Órgão Pagador**

Cadastro dos Órgãos Pagadores. A padronização deste cadastro consta do item 8.1, havendo necessidade apenas de verificação da correção do conteúdo.

#### **Caminho de Acesso:**

Cadastros → Órgão Pagador **D** Órgão Pagador X Início Pesquisar Órgão Pagador Código ?  $\overline{?}$ Descrição Situação ö Grupo Convênio ? Selecione Selecione **D** Pesquisar  $\blacksquare$  Limpar **C** Novo Ações **Grupo Convênio** Código Descrição **Situacäo EXÉRCITO**  $|1$ Ativo Convênio  $\mathscr{P}$  in  $\mathscr{P}$  in  $\overline{2}$ **MARINHA** Ativo Convênio  $\overline{3}$  $\mathscr{P}$ **FORÇA AÉREA** Ativo Convênio ●命  $\overline{4}$ **PARTICULAR** Particular Ativo **SUS**  $\mathscr{P}$ 5 **SUS** Ativo Exibindo: 1 - 5 de 5 Registros  $||\bullet|| \ll$  $\mathbf{1}$  $\triangleright$   $\vert$  $\blacktriangleright$  1  $10 \sqrt{ }$ 

#### <span id="page-33-0"></span>**5.2. Tipo de Autorização**

Cadastro dos Tipos de Autorização. A padronização deste cadastro consta do item 8.2, havendo necessidade apenas de verificação da correção do conteúdo.

#### **Caminho de Acesso:**

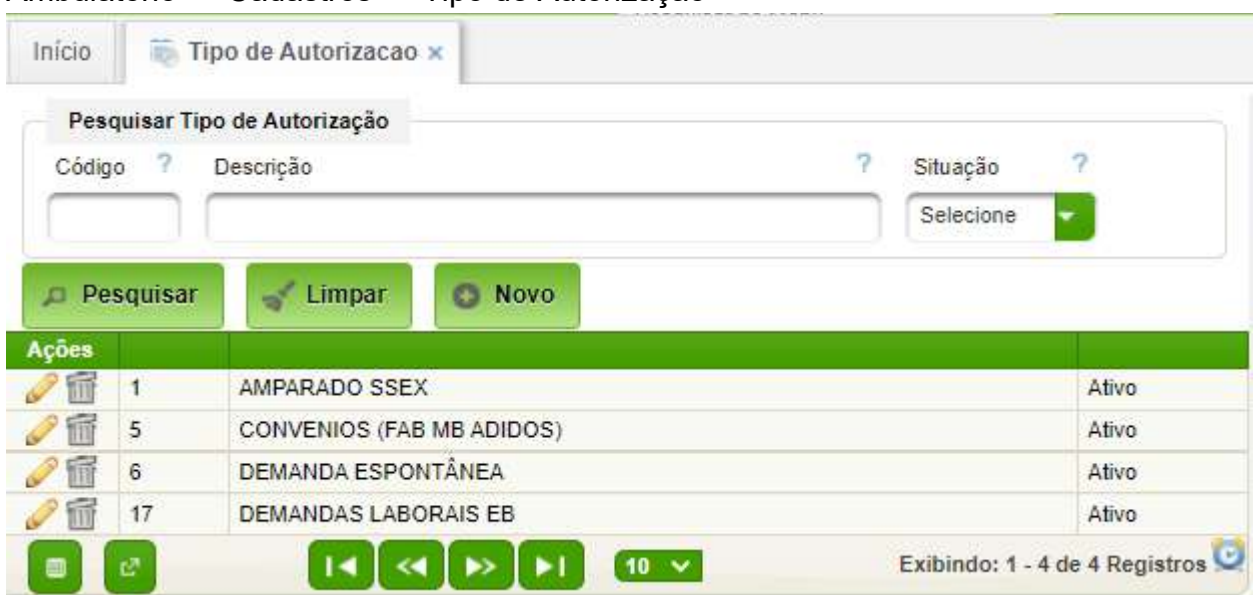

Ambulatório → Cadastros → Tipo de Autorização

#### <span id="page-34-1"></span>**5.3. Condição de Atendimento**

Cadastro das Condições de Atendimento. A padronização deste cadastro consta do item 8.3, havendo necessidade apenas de verificação da correção do conteúdo.

#### **Caminho de Acesso:**

Ambulatório → Cadastros → Condição de Atendimento

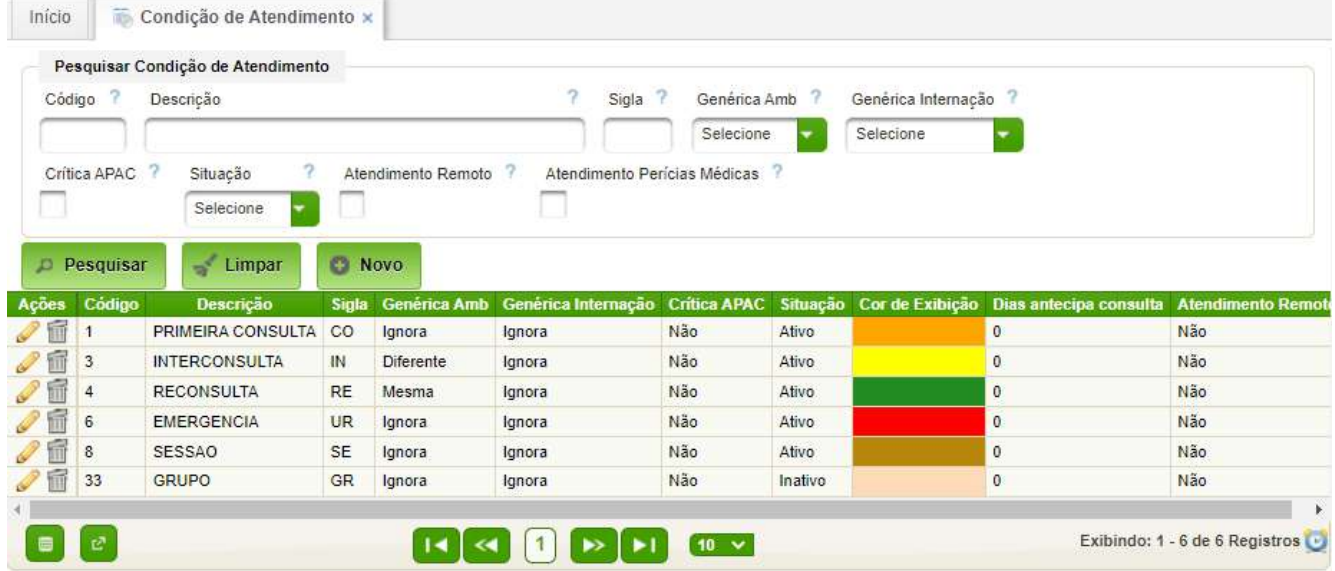

#### **Condições de Atendimento:**

• 1ª Consulta (CO): Refere-se ao primeiro atendimento do paciente em determinada agenda.

• Reconsulta (RE): Trata-se dos atendimentos posteriores a uma primeira consulta, em determinada agenda.

• Interconsultas (IN): Trata-se de uma primeira consulta originada por uma solicitação de atendimento feita por outra especialidade da OMS.

• Pos-alta (PA): Consulta que deve ser marcada quando da alta hospitalar do paciente, somente fornecida pela própria especialidade que internou o paciente ou por consultores.

• Grupos (GR): Os atendimentos de grupo caracterizam-se pelo atendimento de vários pacientes concomitantemente. Existem regras que normatizam o número mínimo de participantes e a classificação por categoria profissional.

• Sessão (SE): Atendimento em sessões terapêuticas.

• Emergência(UR): Atendimento realizado na emergência.

#### <span id="page-34-0"></span>**5.4. Formas de Agendamento**

Cadastro das Formas de Agendamento. Conjuga Órgão Pagador, Tipo de Autorização e Condição de Atendimento com de atendimento.

A padronização deste cadastro consta do item 8.4, havendo necessidade apenas de verificação da correção do conteúdo.

#### **Caminho de Acesso:**

Ambulatório → Cadastros (AGHUse) → Formas Agendamento

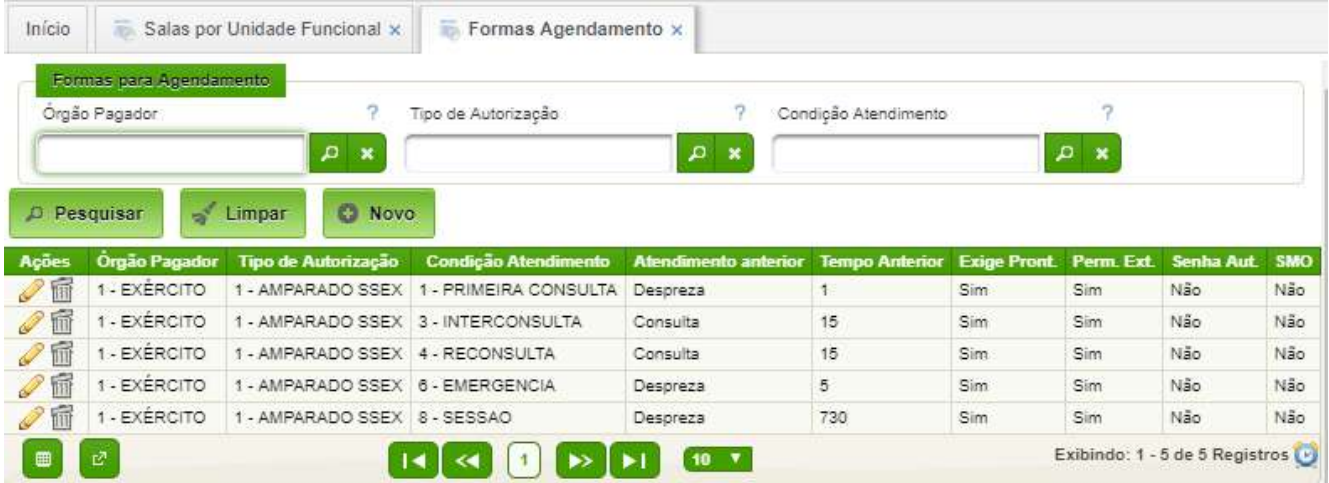

 Clique em pesquisar para acessar as opções de órgão pagador, tipo de autorização e condição de atendimento.

#### <span id="page-35-0"></span>**5.5. Manter Especialidades**

O cadastro de especialidades é um cadastro sensível e realizado no módulo de internação.

#### **Caminho de Acesso:**

Internação → Cadastros → Especialidades

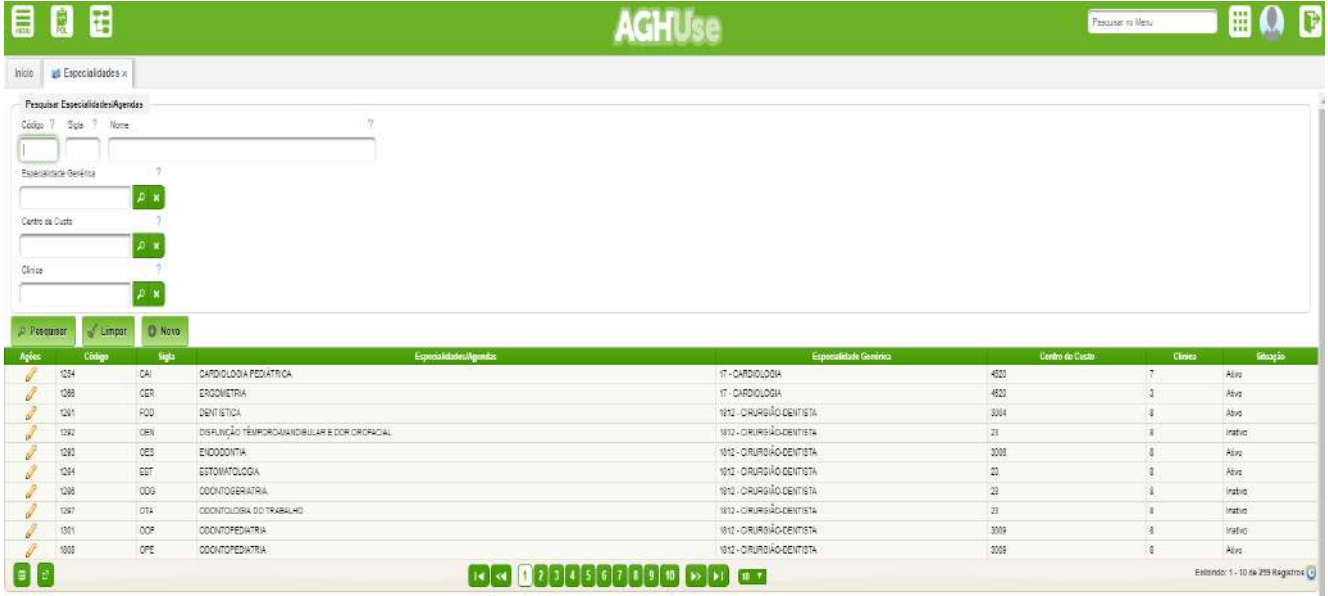

Clicando na opção Novo é possível cadastrar um novo especialista.

Cabe lembrar que as especialidades genéricas são definidas pelo Conselho Federal de Medicina. Portanto as mesmas **não devem ser alteradas**.

#### <span id="page-36-0"></span>**5.6. Procedimentos e Especialidades**

Procedimentos por especialidade representa a vinculação do cadastro dos procedimentos hospitalares internos (tabela PHI) para uma determinada agenda de atendimento, agilizando o registro assistencial e também servindo como parâmetro para o módulo de faturamento dos procedimentos anexos à consulta.

#### **Caminho de Acesso:**

Ambulatório → Cadastros (AGHUse) → Procedimento e Especialidade

#### **Etapa 1 - Pesquisar**

Para esta função é preciso selecionar a Especialidade/Agenda a ser pesquisada através da tecla de atalho F8 ou clicando no botão "Pesquisar".

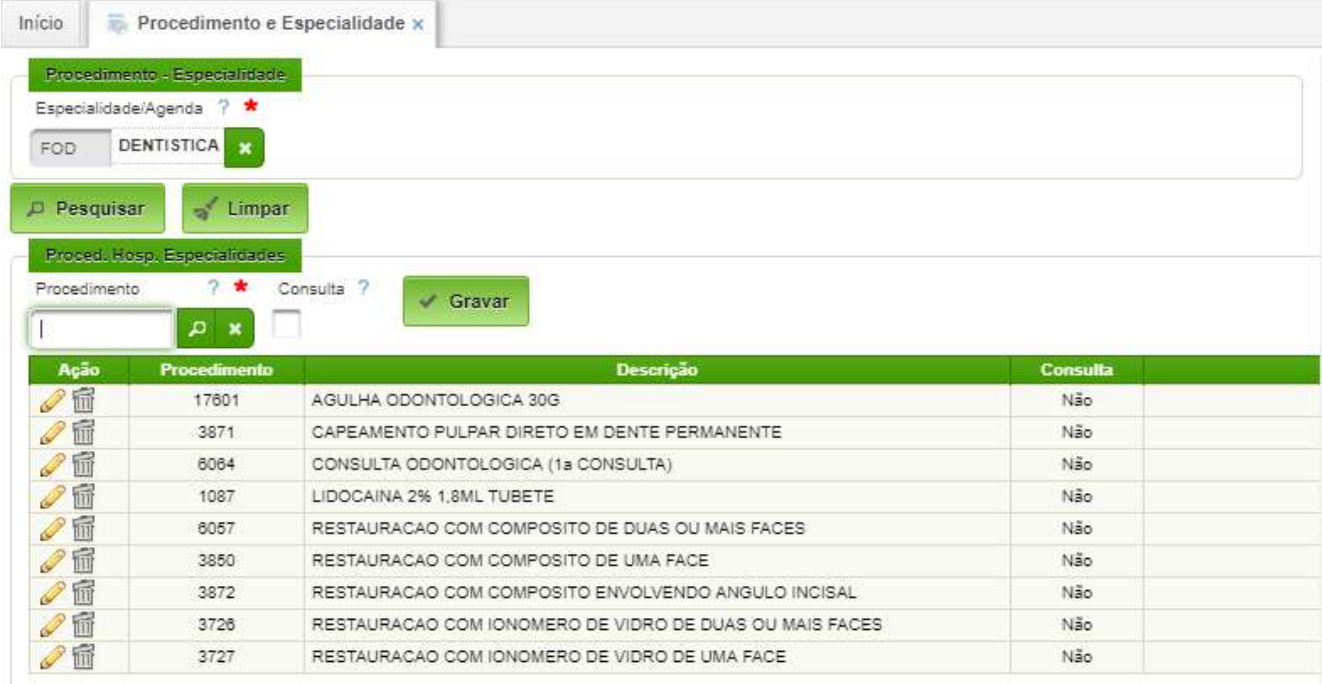

#### **Etapa 2 – Adicionar**

Após a realização da pesquisa, será disponibilizada a opção de seleção no campo 'Procedimento', permitindo o relacionamento do procedimento hospitalar na agenda ambulatorial, clicar em Gravar.

OBS: Clicar no checkbox 'Consulta' somente quando o procedimento informado corresponder ao código da consulta o principal na tabela de procedimentos para o devido faturamento do atendimento ambulatorial.

#### <span id="page-37-1"></span>**6. Manter Cadastros Básicos da OMS**

As opções do Menu "Cadastros Básicos" indicam as informações que devem compor o conjunto de ações e pré-requisitos para a elaboração da programação do atendimento ambulatorial, onde serão previstos e determinados os dados que nortearão a forma de trabalho na construção das informações que dizem respeito desde a infraestrutura até as condições do agendamento informatizado.

#### <span id="page-37-0"></span>**6.1. Unidades Funcionais**

As unidades funcionais identificam o nome da estrutura física do prédio onde será realizado o atendimento. O cadastro existente contempla as divisões e setores existentes em uma OMS.

Deve ser evitado, ao máximo, a criação de novas unidades funcionais. Recomendase a utilização das existentes e eventualmente a mudança do nome da unidade funcional. Este cadastro afeta outros módulos.

Para o módulo ambulatório, cada unidade funcional ambulatorial deverá ter uma recepção com atendente e um grupo de salas associadas a serem cadastradas. Há possibilidade da ativação de um painel para visualização das consultas agendadas e a chamada automática do paciente no painel.

#### **Caminho de Acesso:**

Internação → Cadastros → Unidades Funcionais

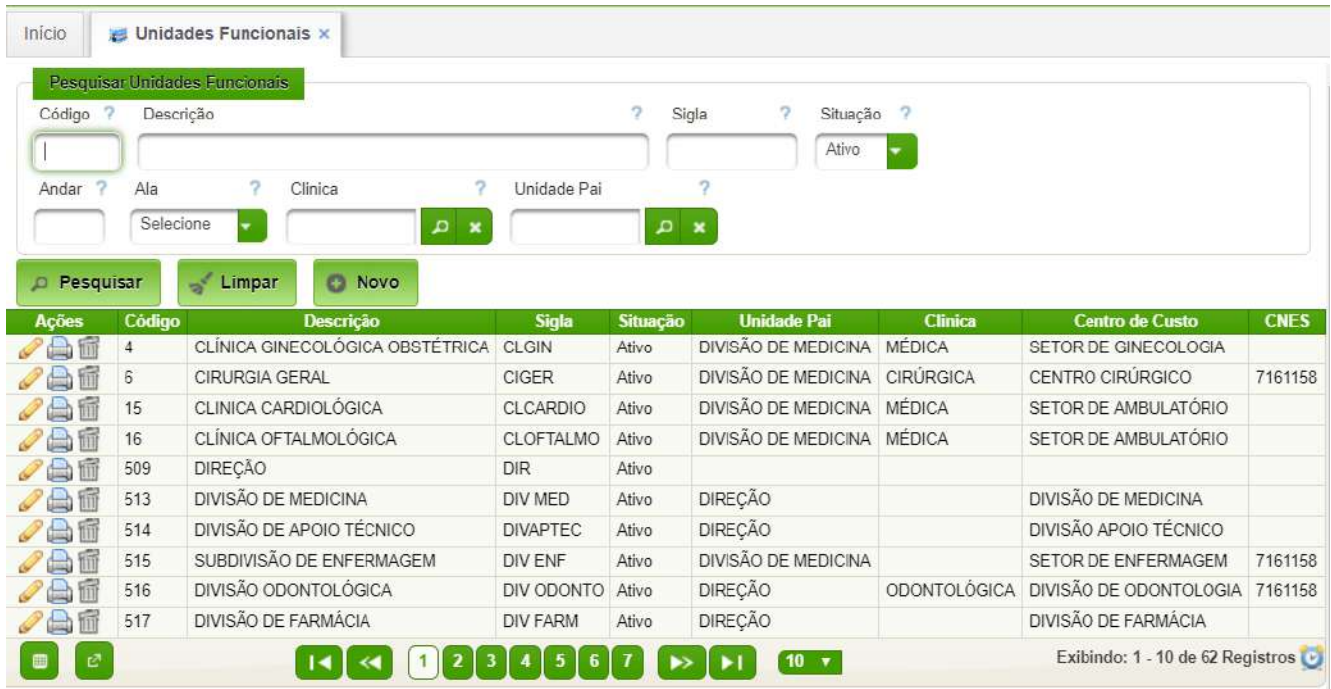

A partir da interface acima, poderão ser editadas unidades funcionais existentes ou criadas novas unidades, conforme detalhado no manual Internação.

As "características" necessárias para uma unidade ambulatorial são as seguintes:

- Controles do Paciente Informatizado;
- Solicita Exames pelo Sistema;
- Unidade de rotina para automação;
- Unidade de Transferência de Cuidado;
- Unidade de Ambulatório;

AGHUse – Manual Gestão Ambulatório **Pág 36** Pág 36

- Zona Ambulatório;
- Visualizar Painel Posto;
- Visualizar Painel Ambulatório.

#### <span id="page-38-1"></span>**6.2. Manter Salas por Unidade Funcional**

Permite o cadastro das salas de consultório nas respectivas unidade funcionais.

#### **Caminho de Acesso:**

Ambulatório → Cadastros → Unidades Funcionais → Salas por Unidade Funcional

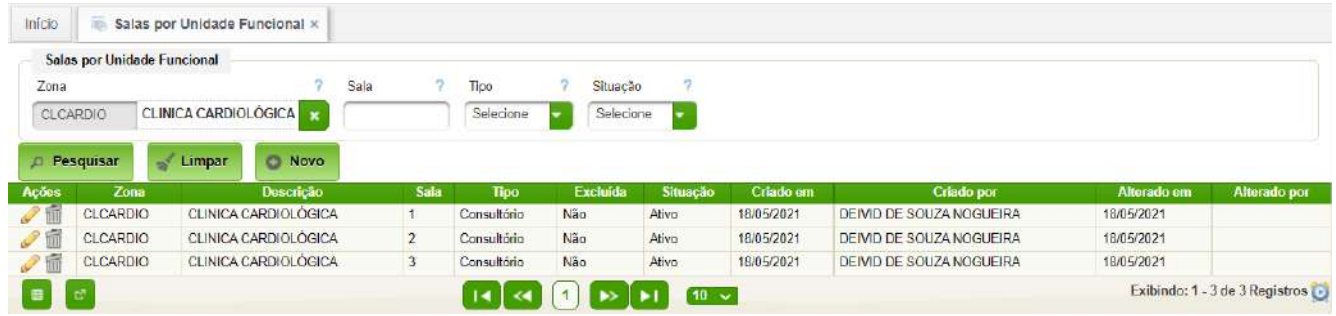

#### **Nova Sala**

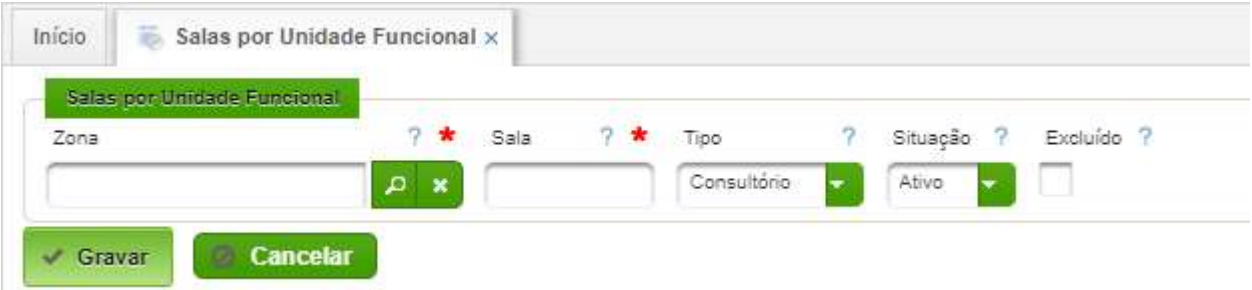

Campos a serem preenchidos:

**Zona**: Unidade funcional cadastrada como Zona Ambulatorial.

**Sala**: Identificação numérica do local, vinculado a uma determinada Zona, para a realização do atendimento ambulatorial.

**Tipo**: Sinaliza a indicação do atendimento planejado para a sala: aula, consultório, chefia, Exames-procedimentos, grupos, reuniões, secretaria, curativos, vacinas, odonto, espera.

**Situação**: Ativa ou Inativa.

#### <span id="page-38-0"></span>**6.3. Manter Feriados**

A opção 'Manter Feriados' trata-se do cadastro das datas de feriados de um determinado período a ser avisado no AGHU, onde o sistema não programará consultas para os dias previamente informados, ou seja, antes da efetivação da Programação **Ambulatorial** 

Atenção! As etapas descritas no item a seguir, Manter Feriado, seguem o padrão de usabilidade de todas as telas cadastrais do módulo, devendo ser seguidas para todas as demais.

#### **Caminho de Acesso:**

Ambulatório → Cadastros (AGHUse) → Feriados

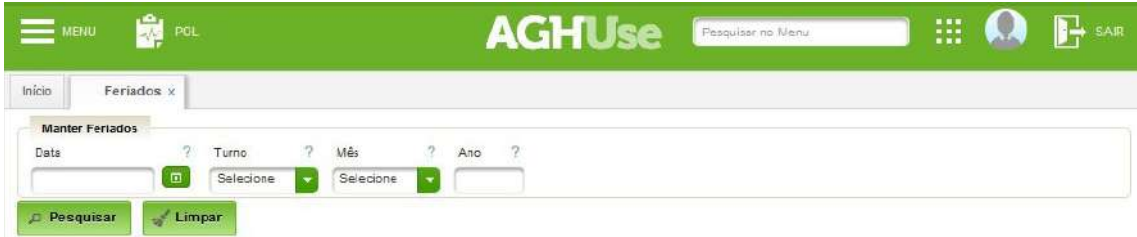

#### <span id="page-39-1"></span>**Etapa 1 - Pesquisar**

Para esta função é preciso digitar a data desejada ou então , especificando o dia a ser pesquisado através da tecla de atalho **F8** ou clicando no botão pesquisar.

(obs: ao passar o mouse na interrogação (?) do campo selecionado, informará a ação que será executada.

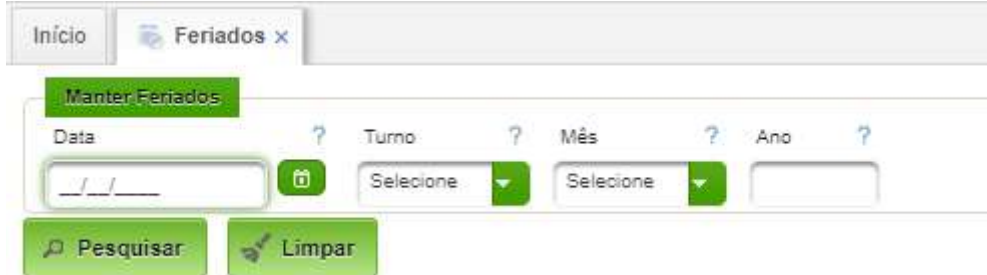

Sistema exibirá lista de itens já cadastrados, de acordo com os critérios informados.

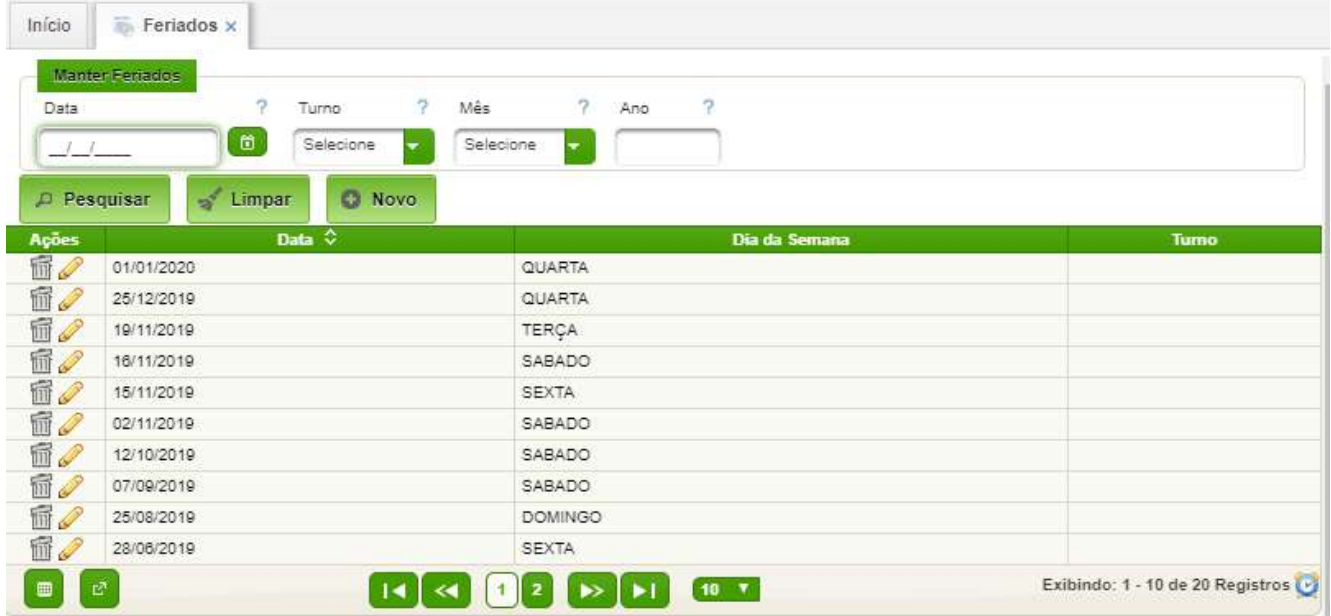

#### <span id="page-39-0"></span>**Etapa 2 - Novo**

Após a realização da pesquisa, será disponibilizada o botão "Novo". Após o acionamento deste botão será disponibilizado o formulário a seguir para cadastramento de feriado.

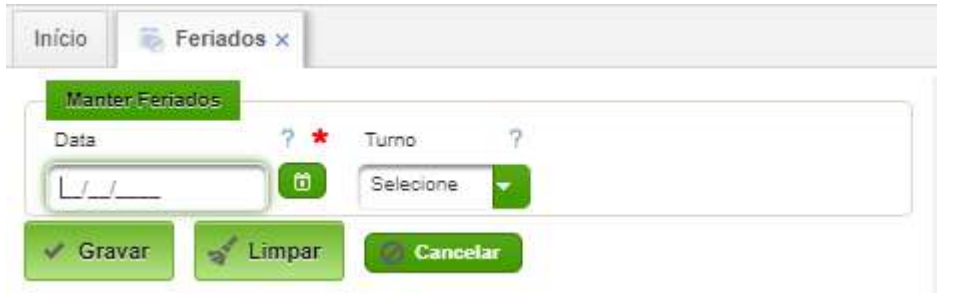

#### <span id="page-40-1"></span>**Etapa 3 - Gravar**

Para efetivar o cadastro do feriado na data informada, basta clicar no botão Gravar.

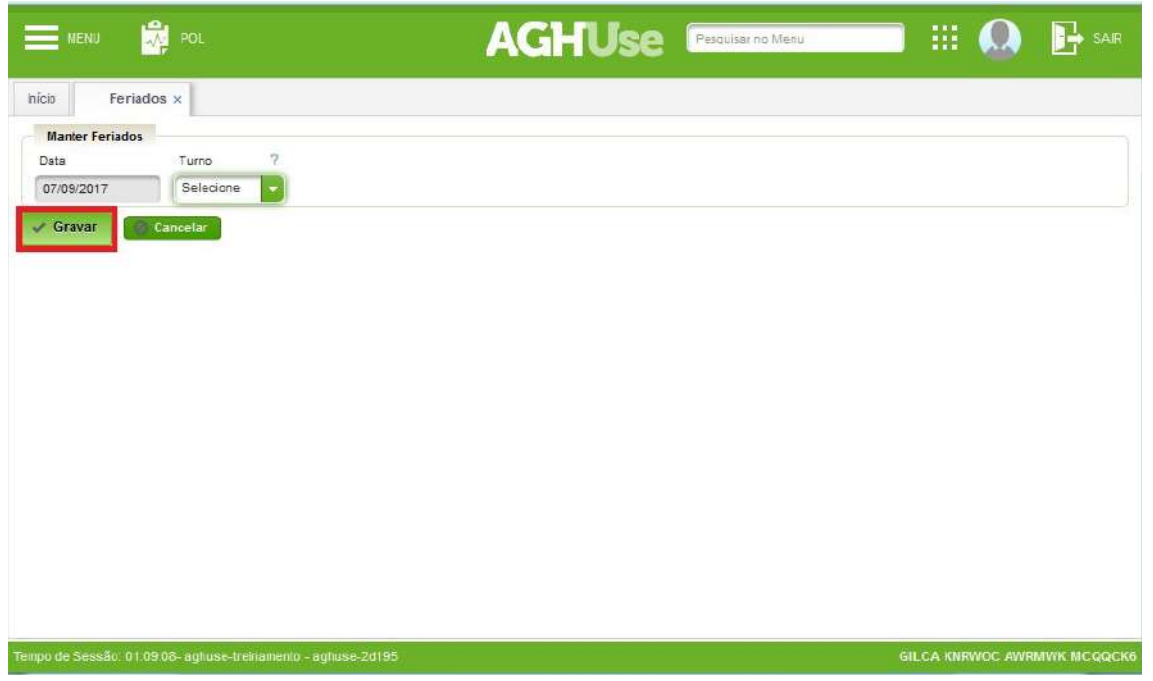

Como confirmação o sistema mostrará a mensagem de Feriado gravado com sucesso.

#### <span id="page-40-0"></span>**Etapa 4 - Ações**

Voltando a lista de itens cadastros é possível ainda alterar ou excluir um item existente, através dos ícones de ação Editar e Excluir.

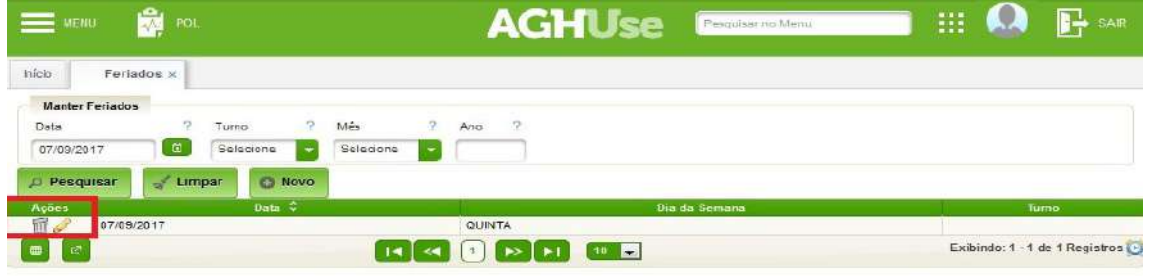

#### <span id="page-41-0"></span>**6.4. Especialidades para profissionais**

Permite associar a cada profissional as respectivas especialidades. Este cadastro está no módulo Internação.

Internação → Cadastros → Profissionais → Especialidades Para Profissionais

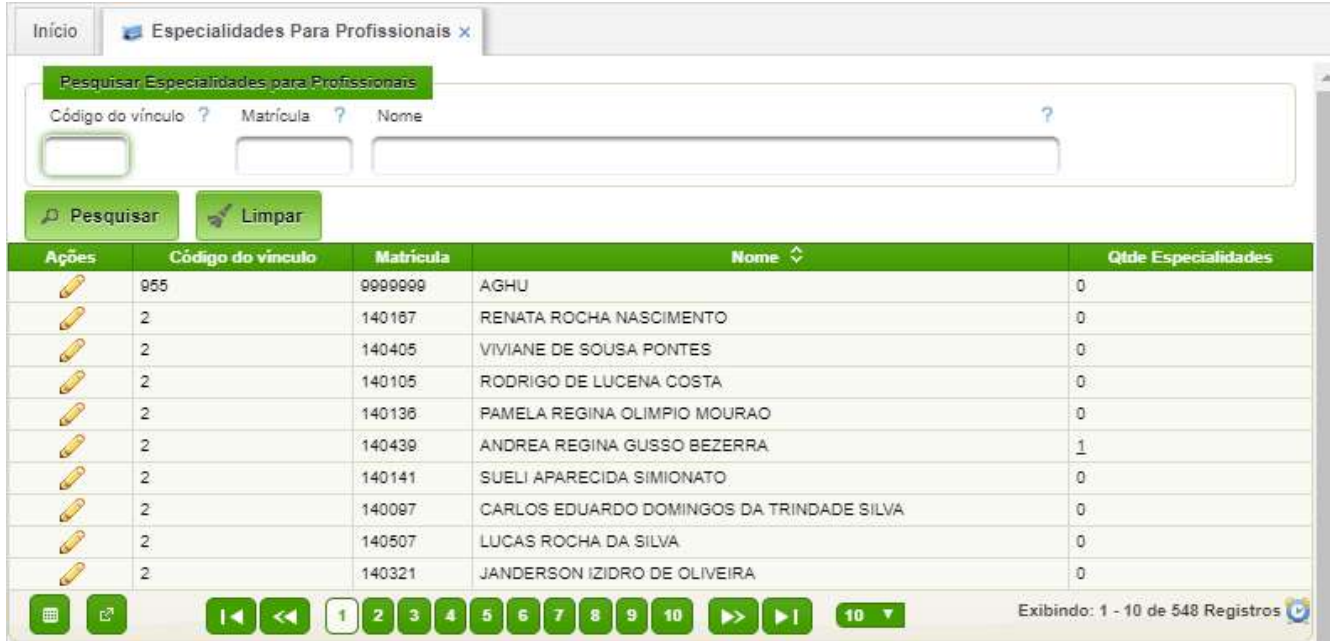

#### **Edição**

Permite a edição das especialidades de profissionais.

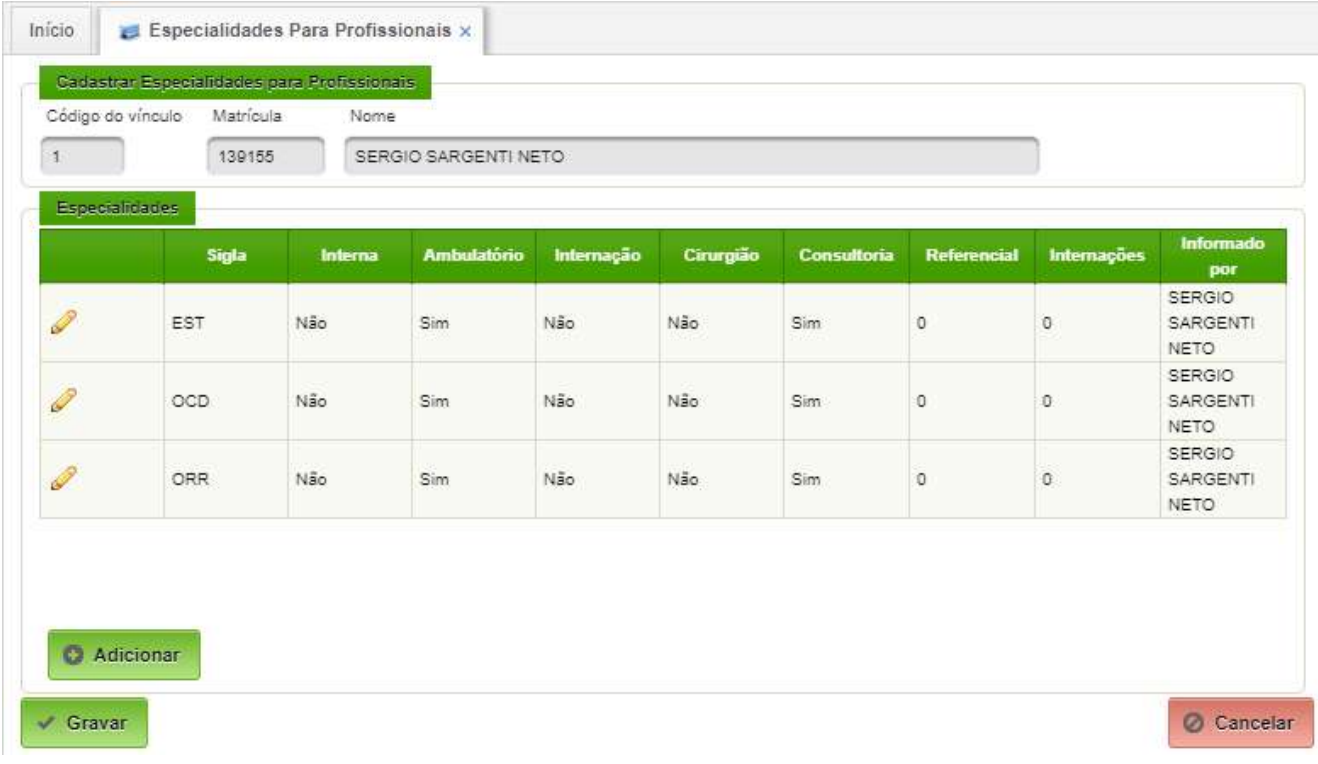

#### **Adicionar**

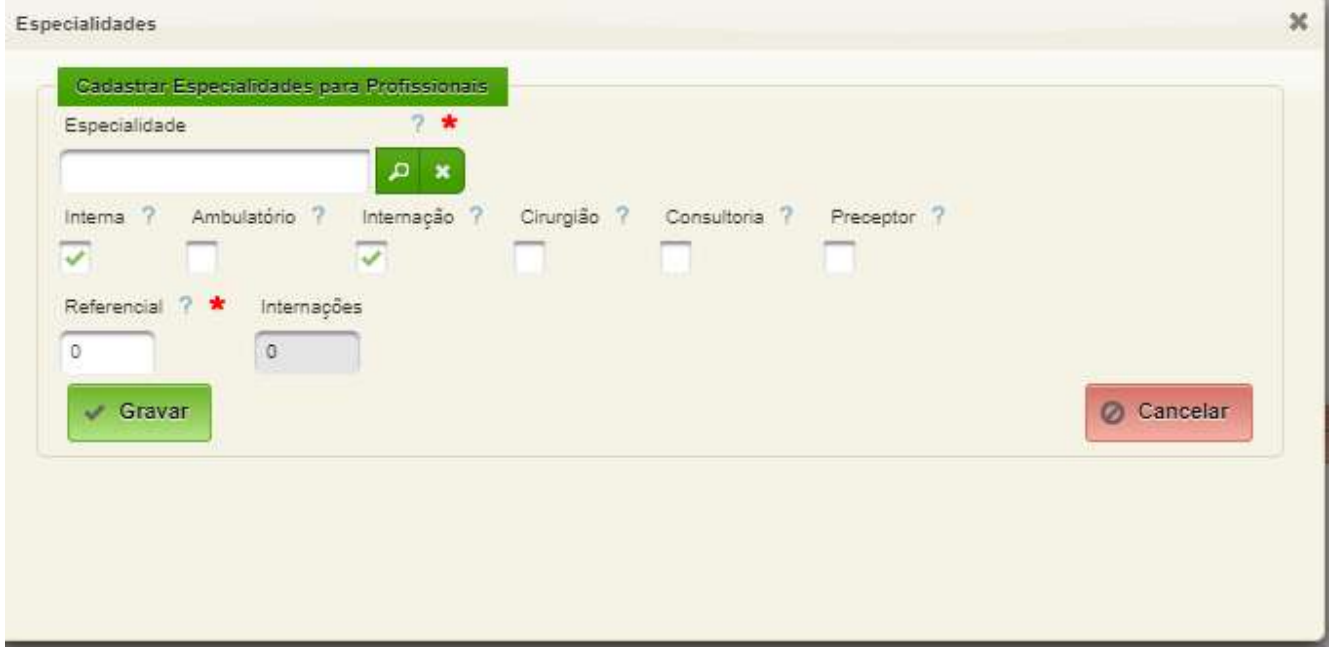

Campos a serem preenchidos:

- Especialidade selecionar a especialidade;
- Interna -

#### <span id="page-42-0"></span>**6.5. Manter Equipes**

Permite manter o cadastro de "Equipes".

Equipe é um grupo de indivíduos aplicados na realização de uma mesma atividade assistencial, devendo possuir um profissional responsável e os demais membros adicionados no sistema.

#### **Caminho de Acesso:**

Ambulatório → Cadastros (AGHUse) → Equipes

#### **Pesquisar**

Para esta função é preciso digitar o Nome da Equipe ou o Profissional Responsável a ser pesquisado através da tecla de atalho F8 ou clicando no botão "Pesquisar".

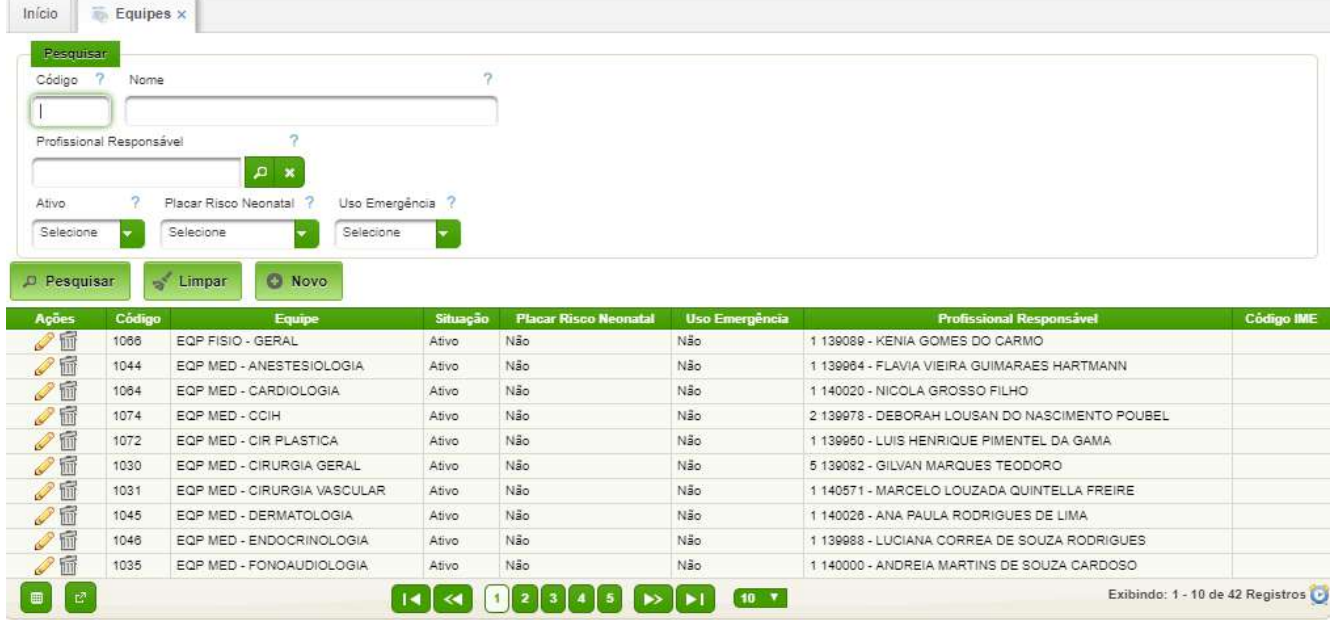

#### **Nova Equipe/Alterar Equipe**

Para editar uma equipe existente, basta acionar o ícone de edição (lápis).

Para criar uma nova equipe, basta acionar o botão "Novo".

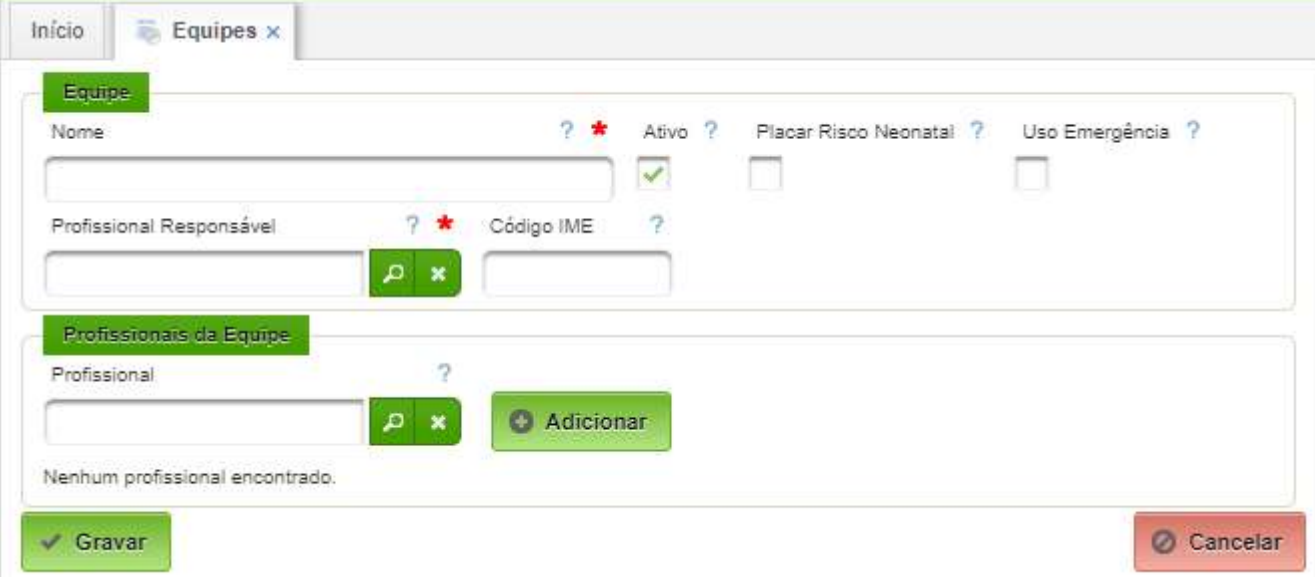

Campos a serem preenchidos:

- Nome colocar o nome da equipe;
- Placar Risco Neonatal selecionar quando for o caso;
- Uso Emergência selecionar quando a equipe atuar na "Emergência";
- Profissional Responsável selecionar o profissional responsável pela equipe;
- Profissionais da Equipe selecionar cada profissional, inclusive o responsável, e acionar o botão "Adicionar".

Para finalizar, acionar o botão "Gravar".

Obs: Recomenda-se a utilização do nome da equipe da seguinte forma "Eqp Med Cardiologia" para Equipe Médica Cardiologia.

#### <span id="page-44-0"></span>**6.6. Perfis de Acesso**

Os perfis de acesso a serem atribuídos aos usuários deste módulo, conforme a necessidade:

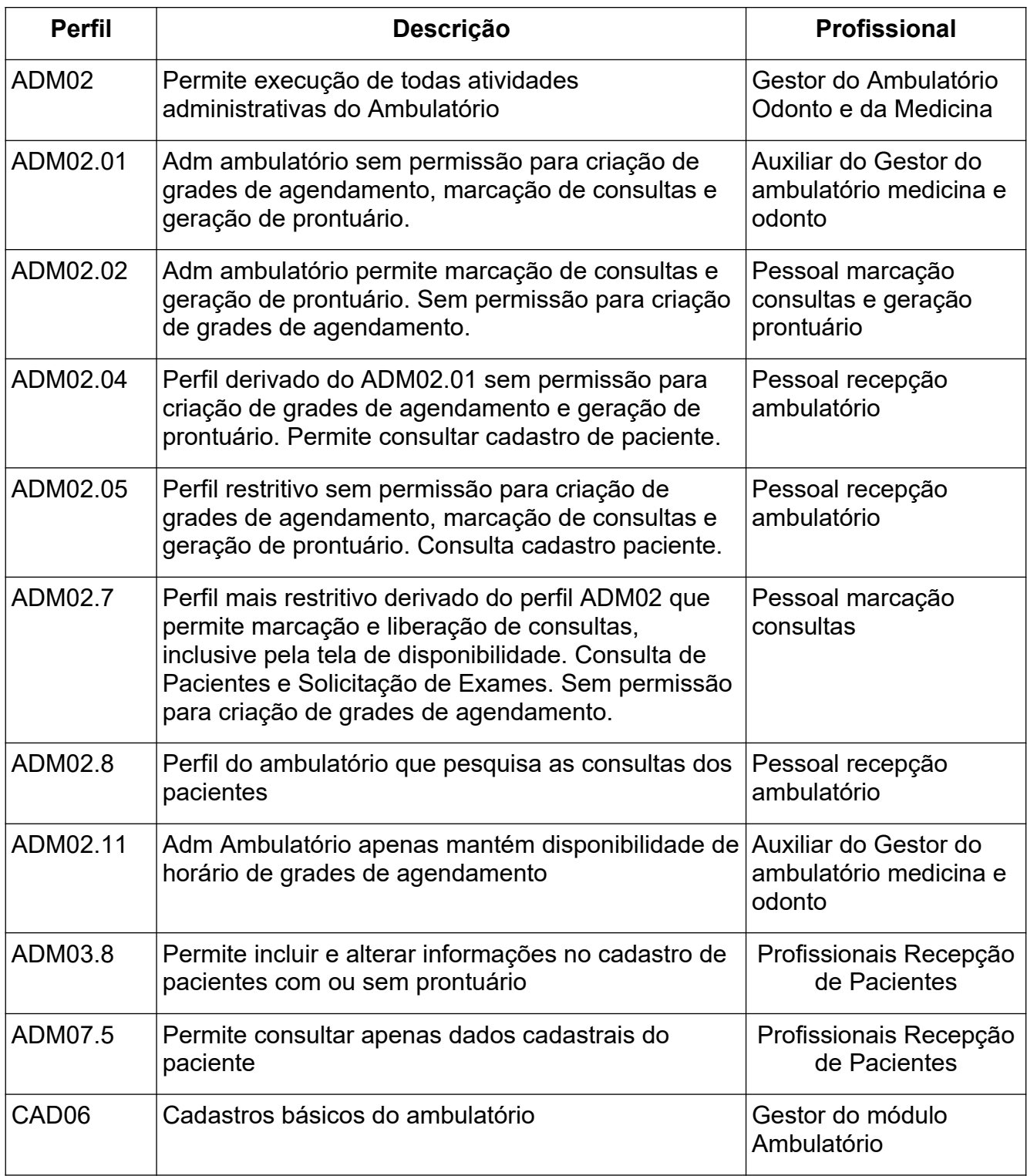

# <span id="page-45-1"></span>**7. Configuração do Painel de Chamada**

O Painel de Atendimento Ambulatorial consiste em uma funcionalidade do sistema AGHUse a ser utilizada nos postos de ambulatório através de um display (TV com nanocomputador Raspberry) onde serão exibidos os quatro últimos pacientes chamados para a consulta.

O acionamento da chamada é realizado pelo médico, conforme consta no manual "Ambulatório Atendimento".

A seguir serão apresentadas as configurações a serem realizadas para que o painel funcione.

#### <span id="page-45-0"></span>**7.1. Configuração de Parâmetros de Sistema**

Há necessidade de configuração do parâmetro "P\_PAINEL\_AMBULATORIO".

#### **Caminho de Acesso:**

Outros Módulos → Configuração → Sistema → Parâmetros de Sistema

A seguir basta digitar a palavra "PAINEL" no campo "Nome do Parâmetro" e acionar a botão "Pesquisar". O sistema mostrará os seguintes registros:

|                    |                   | Pesquisar Parâmetro de Sistema                  |                   |                       |                |                          |
|--------------------|-------------------|-------------------------------------------------|-------------------|-----------------------|----------------|--------------------------|
|                    | Nome do Sistema   | $\sim$                                          |                   |                       |                |                          |
|                    |                   | $\pmb{\times}$                                  |                   |                       |                |                          |
|                    | Nome do Parâmetro |                                                 |                   | n,<br>Valor Data      |                |                          |
| <b>PAINEL</b>      |                   |                                                 |                   |                       |                | 面                        |
|                    |                   |                                                 |                   |                       |                |                          |
|                    | Valor Numerico    | Valor Texto                                     | $Q$ ?             |                       |                |                          |
|                    |                   |                                                 |                   |                       |                |                          |
|                    |                   |                                                 |                   |                       |                |                          |
| $\mathcal{D}$      | Pesquisar         | $\mathbf{r}$<br>Novo<br>Limpar<br>Gerar Arquivo |                   |                       |                |                          |
|                    | Seq               | Nome do Parâmetro                               | <b>Valor Data</b> | <b>Valor Numerico</b> | Valor<br>Texto | Código e Nome do Sistema |
| <b>Ações</b><br>√命 | 16276             | P AGHU HORAS EXAME ALARM PAINEL                 |                   | $6\phantom{.}$        |                | SISTEMA DE TRANSPLANTES  |
|                    | 16272             | P AGHU TEMPO ATUALIZA PAINEL                    |                   | 20                    |                | SISTEMA DE INTERNAÇÃO    |

Basta editar o parâmetro "P\_PAINEL\_AMBULATORIO":

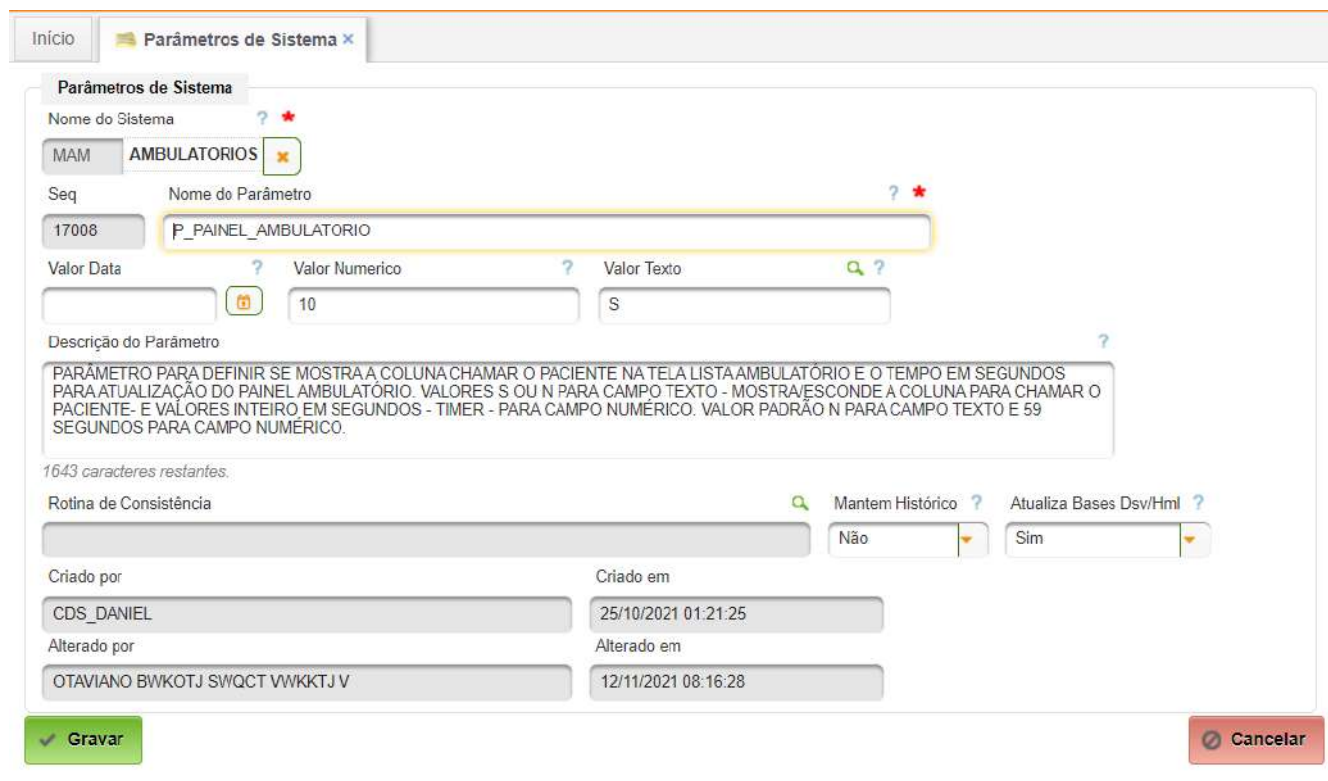

Campos a serem preenchidos:

- Valor Numérico:
	- tempo em segundos para atualização do painel;
	- usar valores de 10 a 59;
- Valor Texto S para ativar o funcionamento do painel; N para desativar.

#### <span id="page-47-0"></span>**7.2. Configuração de Microcomputadores**

Os microcomputadores que serão utilizados para exibirem painéis de ambulatório deverão ser configurados.

#### **Caminho de Acesso:**

Outros Módulos → Configuração → Sistema → Microcomputadores

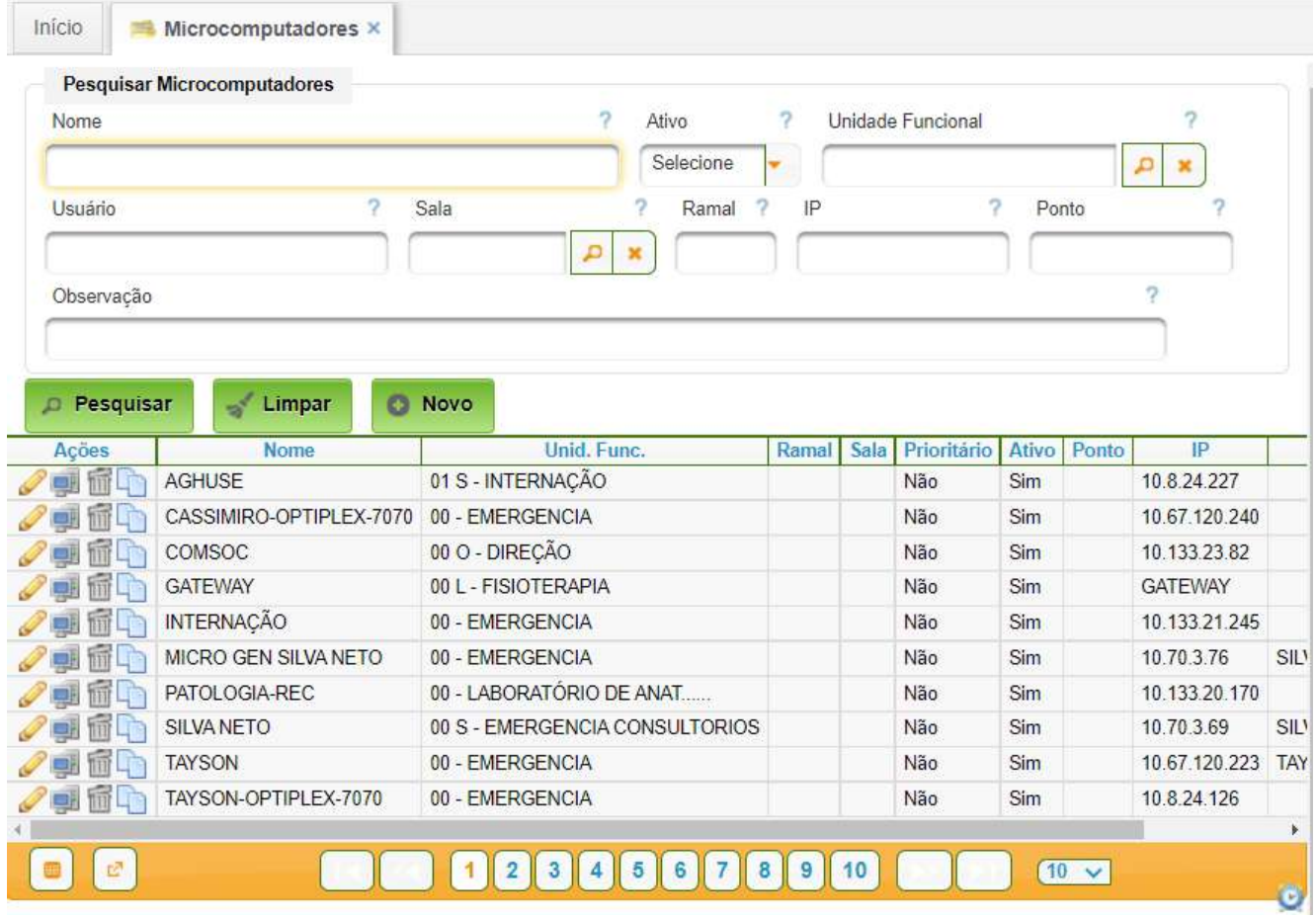

Caso seja necessário cadastrar novo microcomputador, basta acionar o botão "Novo". A interface de edição e criação de novo registro é a seguinte:

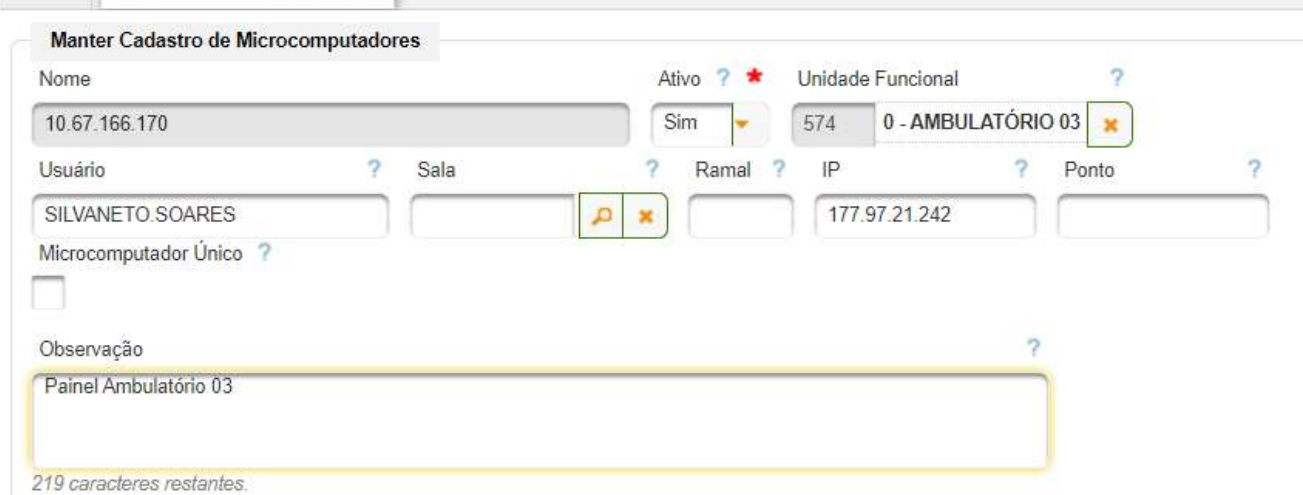

Campos a serem preenchidos:

Início Microcomputadores x

- Nome nome do microcomputador ao ser criado;
- Unidade Funcional selecionar a unidade ambulatorial;
- Usuário digitar o usuário, conforme mostrado no item 6.3;

AGHUse – Manual Gestão Ambulatório **Pág 46** Pág 46

- IP digitar o IP da máquina onde será exibido o painel;
- Observação digitar informação que facilite identificar o computador. Para finalizar o cadastro basta acionar o botão "Gravar".

#### **Associar característica**

Há necessidade de associar a característica "Permite Painel de Ambulatório" ao microcomputador. Basta clicar no ícone na linha correspondente ao micromputador.

A seguir, selecionar a característica "Permite Painel de Ambulatório" e acionar o botão "Adicionar", conforme mostrado na figura abaixo.

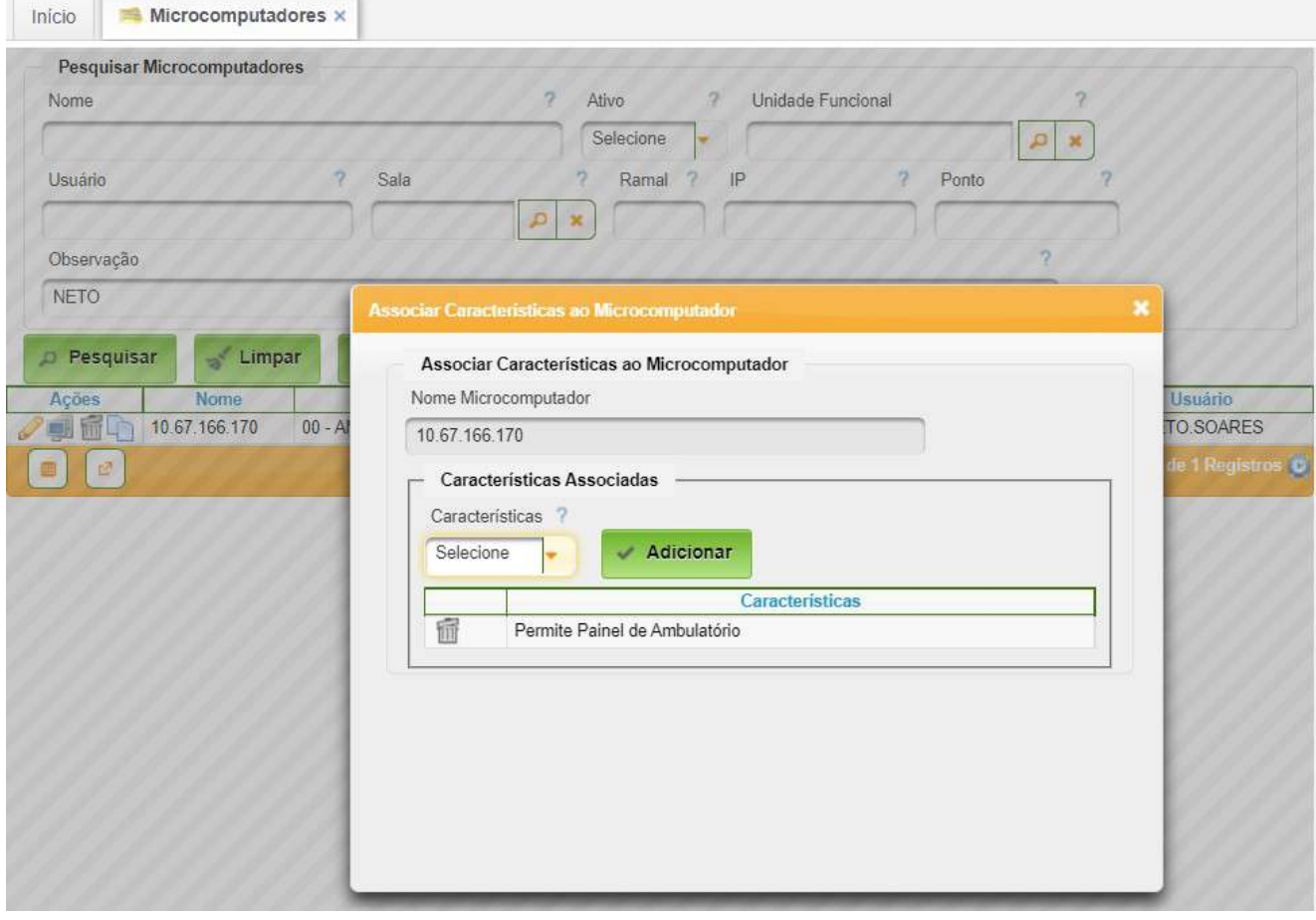

A seguir, basta fechar a janela.

#### <span id="page-49-1"></span>**7.3. Cadastro de Usuário/Colaborador**

O painel reque a existência de um Usuário/Colaborar específico para acesso ao AGHUse.

Basta criar um usuário com nome tipo Painel.Ambulatorio, onde ambulatório é o nome do ambulatório (Unidade Funcional). O usuário deverá ter apenas o perfil "ESP\_MONITOR\_AMBULATORIO", permite apenas o acesso ao painel do ambulatório.

Deverá ser criado um servidor (colaborador) com os seguintes dados:

- Código selecionar uma pessoa do cadastro;
- Login colocar o login cadastrado;
- Vínculo selecionar "Outro";
- Matrícula o mesmo valor do "Código";
- Início do Vínculo a data do cadastro;
- Fim do Vínculo deixar em branco;
- C. Custo Lotação selecionar o centro de custo do ambulatório;
- Ocupação "Não Cadastrado";
- Grupo Funcional "Outros".

Recomenda-se o teste do colaborador cadastrado e a colocação do favorito para acesso ao painel (Ambulatório  $\rightarrow$  Painel de Pacientes).

# <span id="page-49-0"></span>**7.4. Utilização do Painel**

#### **Procedimentos para ligar o painel:**

- Ligar o equipamento TV e o microcomputador conectado à mesma;
- Ajustar o volume do som da TV;
- Acessar o AGHUse por meio do microcomputador;
- Realizar login como usuário Painel.NomeAmbulatorio e respectiva senha;
- Acessar o painel pelo favorito ou pelo menu Ambulatório  $\rightarrow$  Painel de Pacientes.

# **Procedimentos para chamar paciente:**

- O recepcionista do ambulatório, acessa a Lista Ambulatório pelo caminho:
	- Ambulatório → Lista Ambulatório;
	- Seleciona o ambulatório;
- Quando o paciente chegar, deve localizar o paciente e clicar no campo "Chegou";
- O médico, utilizando a aba "Aguardando Atendimento", clica no campo "Chamar" para iniciar a chamada no painel;
- O painel fará a chamada do paciente.

# <span id="page-50-2"></span>**8. Padronização do Cadastro**

# <span id="page-50-1"></span>**8.1. Órgão Pagador**

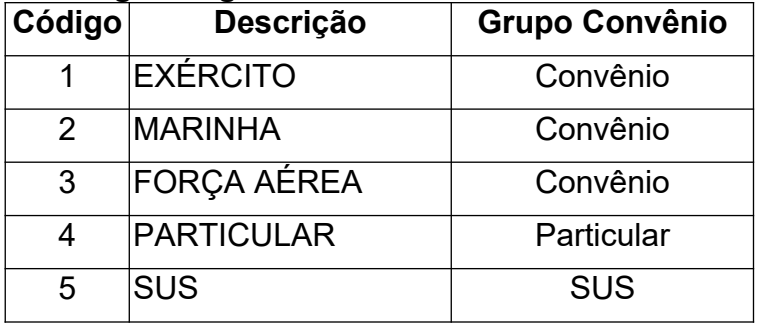

# <span id="page-50-0"></span>**8.2. Tipos de Autorização**

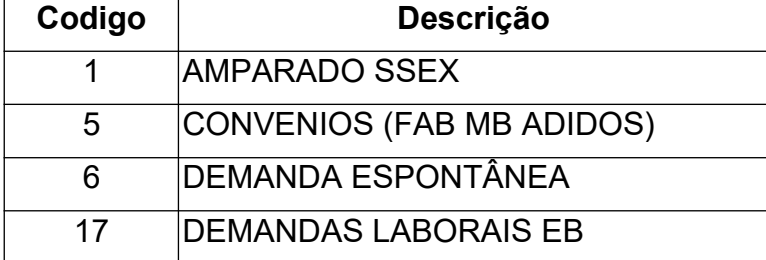

<span id="page-51-0"></span>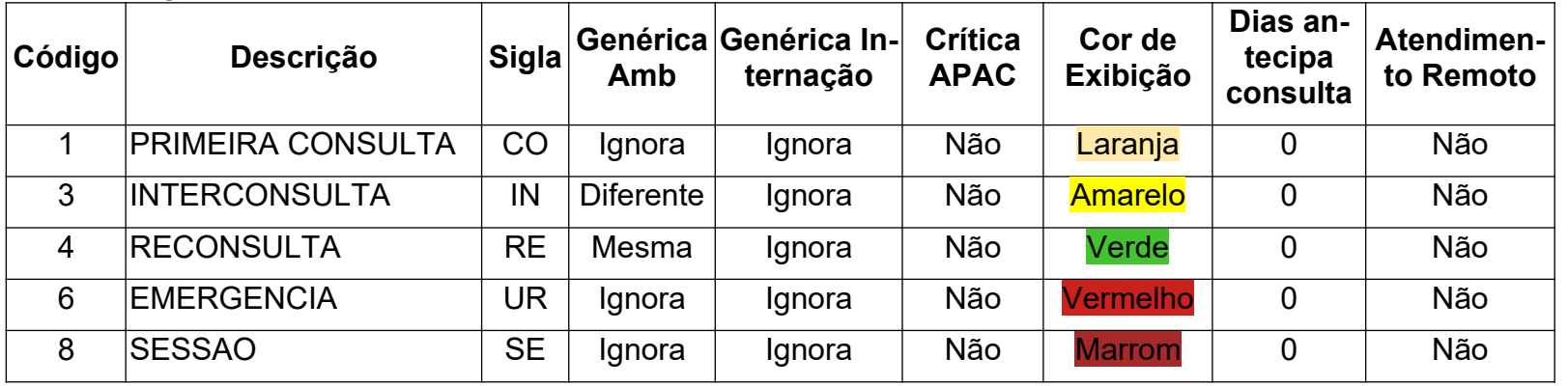

# **8.4. Formas de Agendamento**

<span id="page-52-0"></span>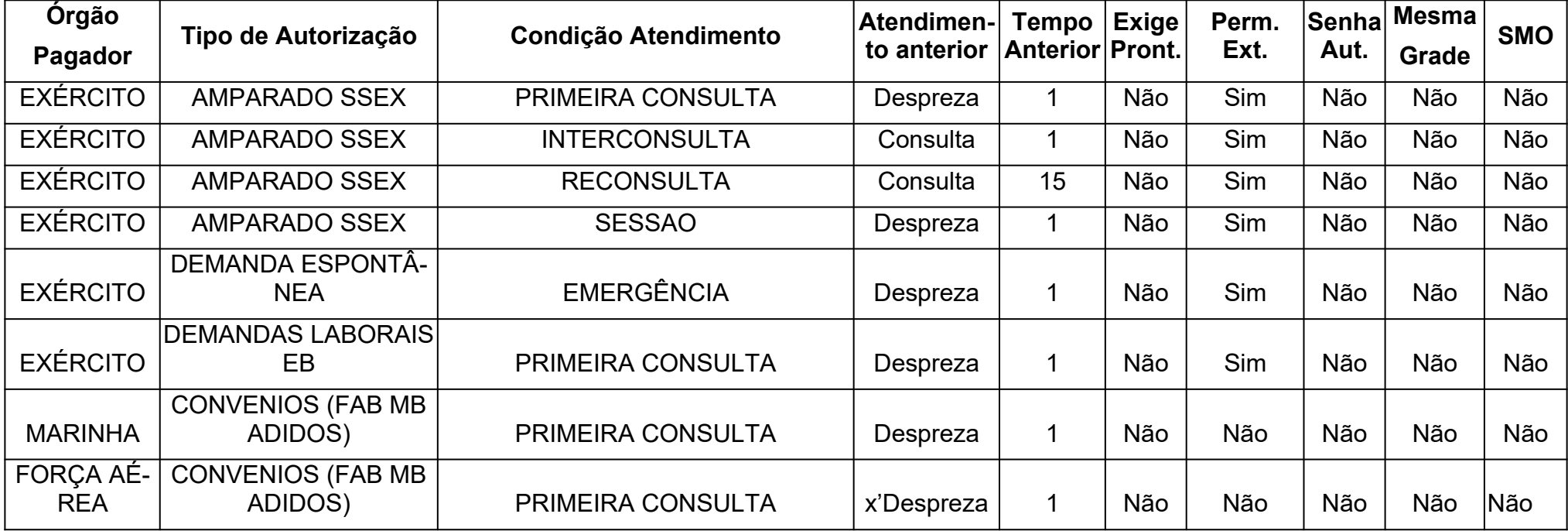

# <span id="page-53-1"></span>**9. Anexos**

#### <span id="page-53-0"></span>**9.1. Formulário para Inclusão de Agenda Ambulatorial**

FORMULÁRIO PARA INCLUSÃO DE AGENDA AMBULATORIAL

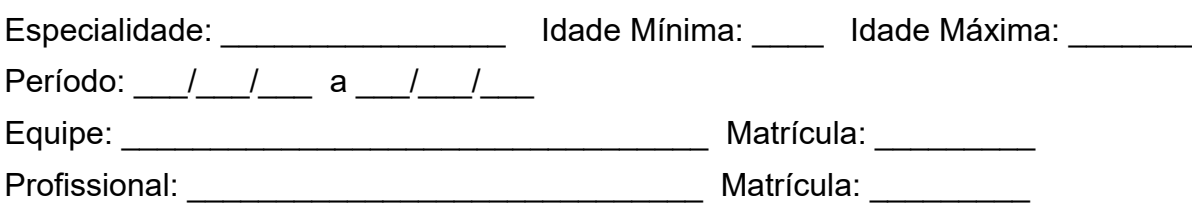

Agenda: ( ) Consulta ( ) Seções ( ) Exames/Procedimentos Qual? \_\_\_\_\_\_\_\_\_\_\_\_\_\_\_\_\_

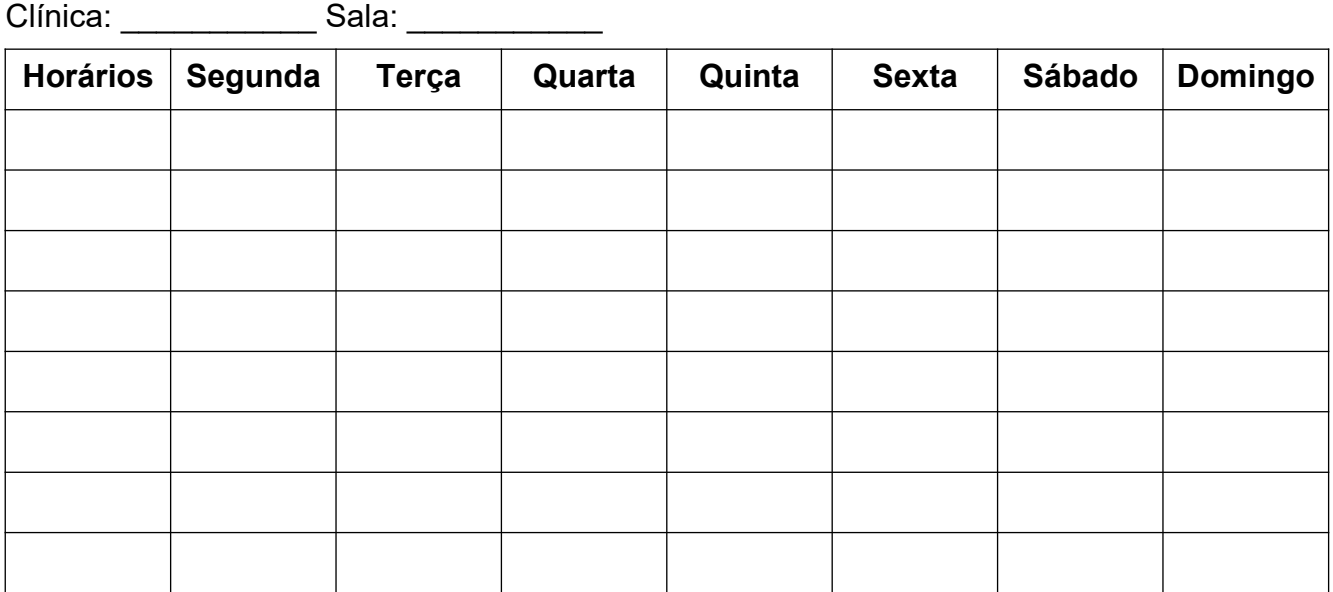

Obs: Preencher a tabela os tipos de consulta: TR (Triagem), NM (Normal), IN (Interconsulta), RE (Reconsulta)

Local e data.

\_\_\_\_\_\_\_\_\_\_\_\_\_\_\_\_\_\_\_\_\_\_\_\_\_\_\_\_\_\_\_\_ Chefe da Clínica

Aprovado em \_\_\_\_\_\_\_\_\_

\_\_\_\_\_\_\_\_\_\_\_\_\_\_\_\_\_\_\_\_\_\_\_\_\_\_\_\_\_\_\_ Chefe de Divisão

Cadastrado em **www.** 

 $\mathcal{L}_\text{max}$  , and the set of the set of the set of the set of the set of the set of the set of the set of the set of the set of the set of the set of the set of the set of the set of the set of the set of the set of the Nome do responsável pelo cadastro